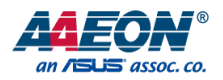

## COM-SKHB6

COM Express Module

User's Manual 2<sup>nd</sup> Ed

#### Copyright Notice

This document is copyrighted, 2018. All rights are reserved. The original manufacturer reserves the right to make improvements to the products described in this manual at any time without notice.

No part of this manual may be reproduced, copied, translated, or transmitted in any form or by any means without the prior written permission of the original manufacturer. Information provided in this manual is intended to be accurate and reliable. However, the original manufacturer assumes no responsibility for its use, or for any infringements upon the rights of third parties that may result from its use.

The material in this document is for product information only and is subject to change without notice. While reasonable efforts have been made in the preparation of this document to assure its accuracy, AAEON assumes no liabilities resulting from errors or omissions in this document, or from the use of the information contained herein.

AAEON reserves the right to make changes in the product design without notice to its

users.

#### Acknowledgement

All other products' name or trademarks are properties of their respective owners.

- Microsoft Windows is a registered trademark of Microsoft Corp.
- Intel, Pentium, Celeron, and Xeon are registered trademarks of Intel Corporation
- Core, Atom are trademarks of Intel Corporation
- ITE is a trademark of Integrated Technology Express, Inc.
- IBM, PC/AT, PS/2, and VGA are trademarks of International Business Machines Corporation.

All other product names or trademarks are properties of their respective owners.

## Packing List

Before setting up your product, please make sure the following items have been shipped:

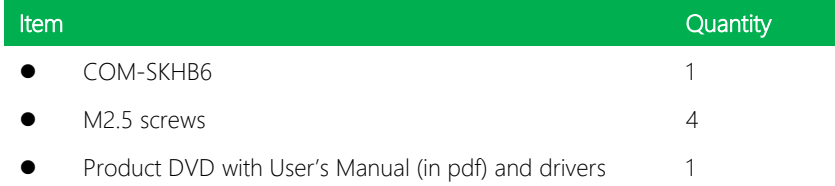

If any of these items are missing or damaged, please contact your distributor or sales representative immediately.

#### About this Document

This User's Manual contains all the essential information, such as detailed descriptions and explanations on the product's hardware and software features (if any), its specifications, dimensions, jumper/connector settings/definitions, and driver installation instructions (if any), to facilitate users in setting up their product.

Users may refer to the AAEON.com for the latest version of this document.

#### Safety Precautions

Please read the following safety instructions carefully. It is advised that you keep this manual for future references

- 1. All cautions and warnings on the device should be noted.
- 2. Make sure the power source matches the power rating of the device.
- 3. Position the power cord so that people cannot step on it. Do not place anything over the power cord.
- 4. Always completely disconnect the power before working on the system's hardware.
- 5. No connections should be made when the system is powered as a sudden rush of power may damage sensitive electronic components.
- 6. If the device is not to be used for a long time, disconnect it from the power supply to avoid damage by transient over-voltage.
- 7. Always disconnect this device from any AC supply before cleaning.
- 8. While cleaning, use a damp cloth instead of liquid or spray detergents.
- 9. Make sure the device is installed near a power outlet and is easily accessible.
- 10. Keep this device away from humidity.
- 11. Place the device on a solid surface during installation to prevent falls
- 12. Do not cover the openings on the device to ensure optimal heat dissipation.
- 13. Watch out for high temperatures when the system is running.
- 14. Do not touch the heat sink or heat spreader when the system is running
- 15. Never pour any liquid into the openings. This could cause fire or electric shock.
- 16. As most electronic components are sensitive to static electrical charge, be sure to ground yourself to prevent static charge when installing the internal components. Use a grounding wrist strap and contain all electronic components in any static-shielded containers.
- 17. If any of the following situations arises, please the contact our service personnel:
	- i. Damaged power cord or plug
	- ii. Liquid intrusion to the device
	- iii. Exposure to moisture
	- iv. Device is not working as expected or in a manner as described in this manual
	- v. The device is dropped or damaged
	- vi. Any obvious signs of damage displayed on the device

## 18. DO NOT LEAVE THIS DEVICE IN AN UNCONTROLLED ENVIRONMENT WITH TEMPERATURES BEYOND THE DEVICE'S PERMITTED STORAGE TEMPERATURES (SEE CHAPTER 1) TO PREVENT DAMAGE.

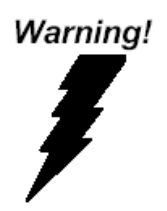

This device complies with Part 15 FCC Rules. Operation is subject to the following two conditions: (1) this device may not cause harmful interference, and (2) this device must accept any interference received including interference that may cause undesired operation.

#### *Caution:*

*There is a danger of explosion if the battery is incorrectly replaced. Replace only with the same or equivalent type recommended by the manufacturer. Dispose of used batteries according to the manufacturer's instructions and your local government's recycling or disposal directives.*

#### *Attention:*

*Il y a un risque d'explosion si la batterie est remplacée de façon incorrecte. Ne la remplacer qu'avec le même modèle ou équivalent recommandé par le constructeur. Recycler les batteries usées en accord avec les instructions du fabricant et les directives gouvernementales de recyclage.*

产品中有毒有害物质或元素名称及含量

AAEON Main Board/ Daughter Board/ Backplane

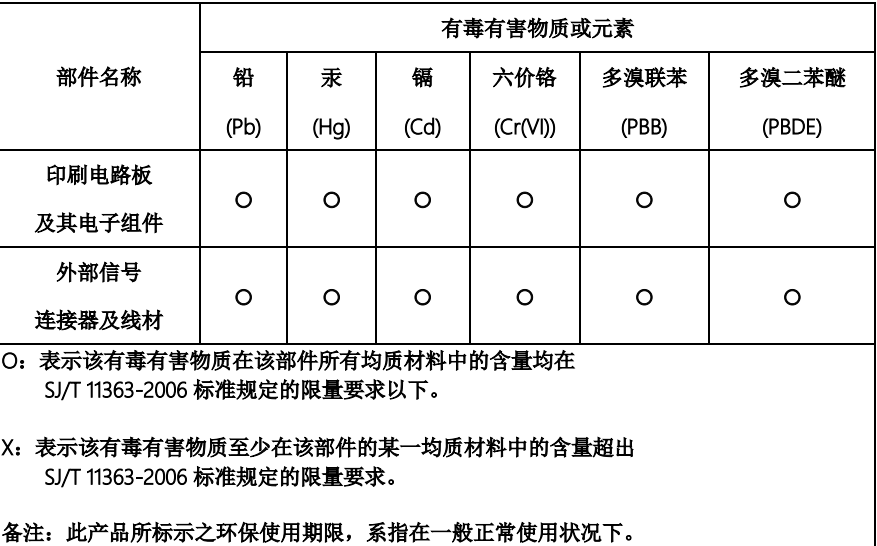

#### Poisonous or Hazardous Substances or Elements in Products

AAEON Main Board/ Daughter Board/ Backplane

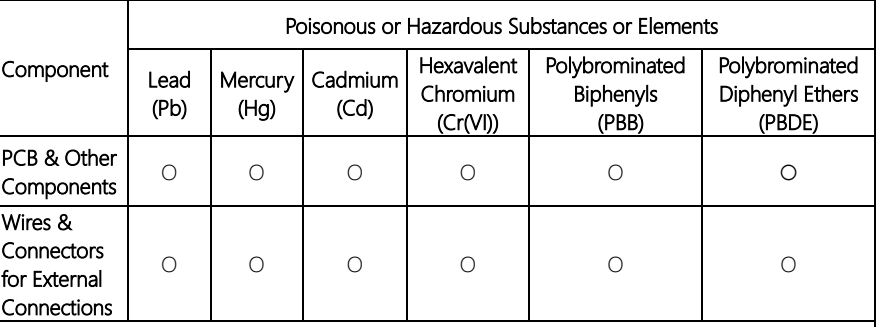

O: The quantity of poisonous or hazardous substances or elements found in each of the component's parts is below the SJ/T 11363-2006-stipulated requirement.

X: The quantity of poisonous or hazardous substances or elements found in at least one of the component's parts is beyond the SJ/T 11363-2006-stipulated requirement.

Note: The Environment Friendly Use Period as labeled on this product is applicable under normal usage only

## Table of Contents

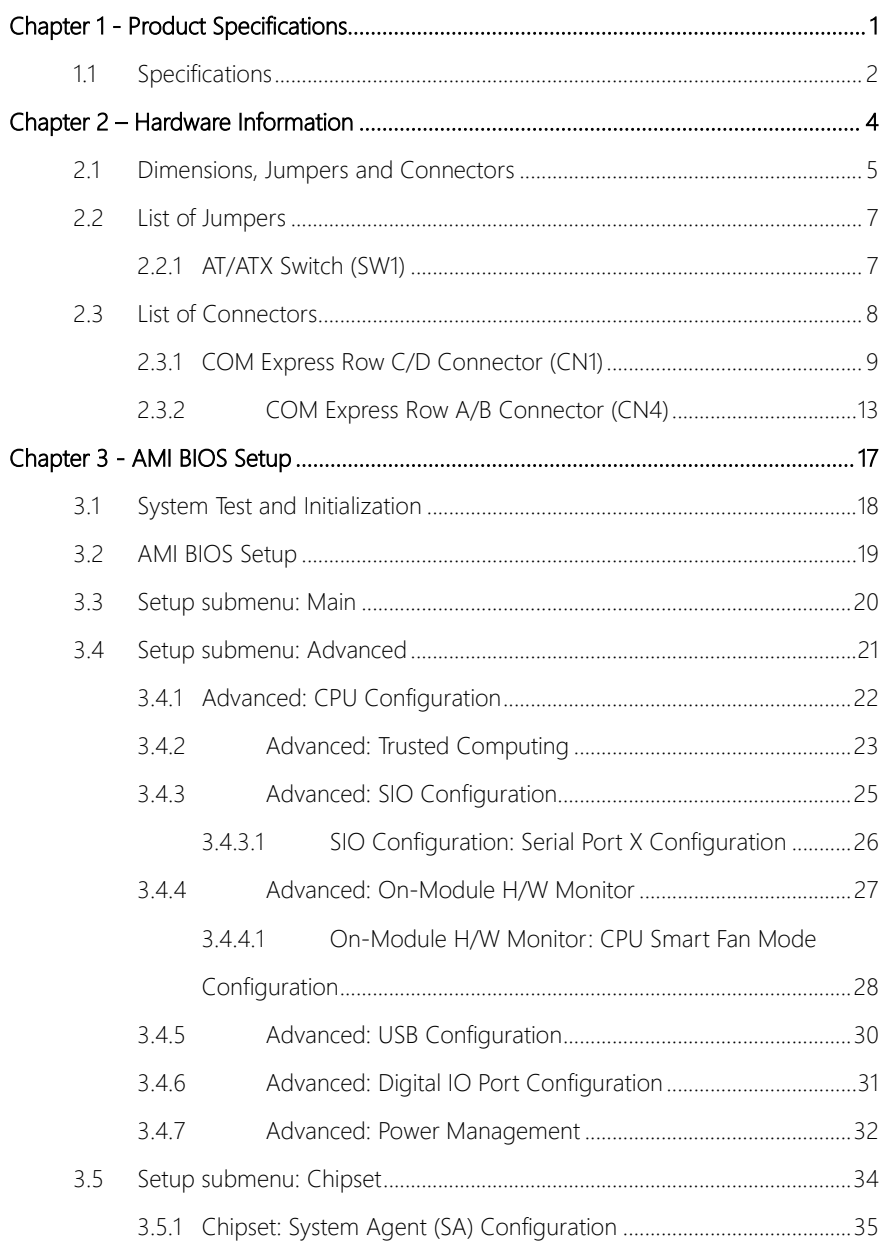

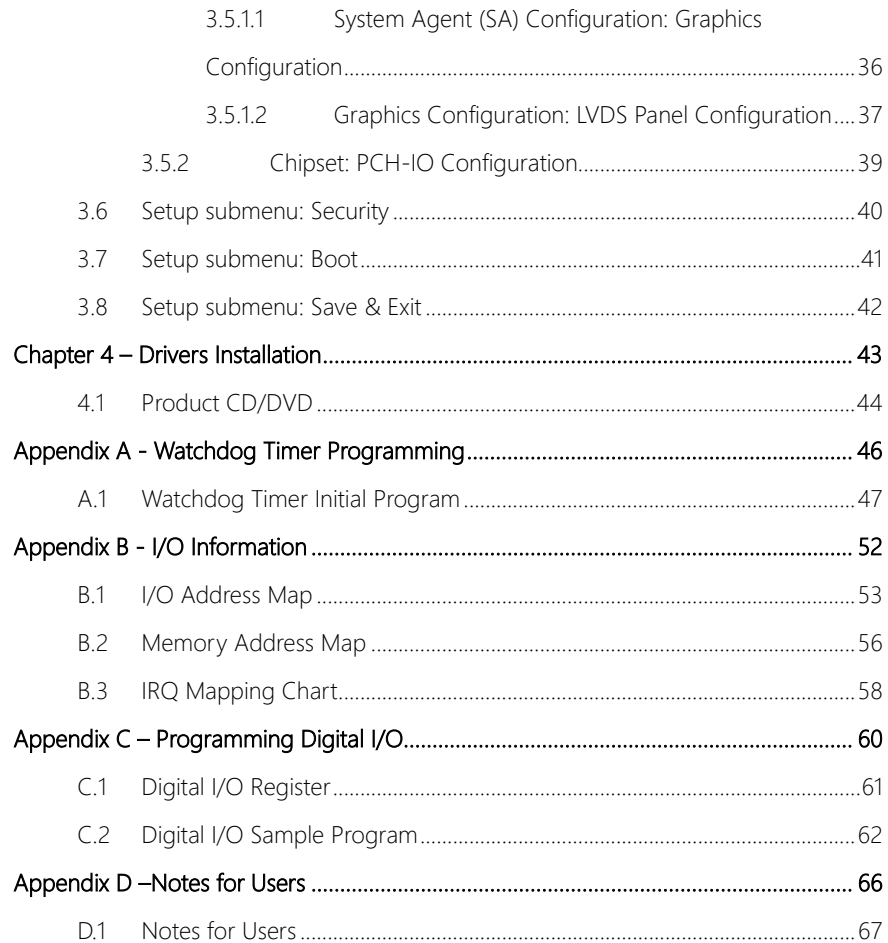

# Chapter 1

<span id="page-12-0"></span>Product Specifications

## <span id="page-13-0"></span>1.1 Specifications

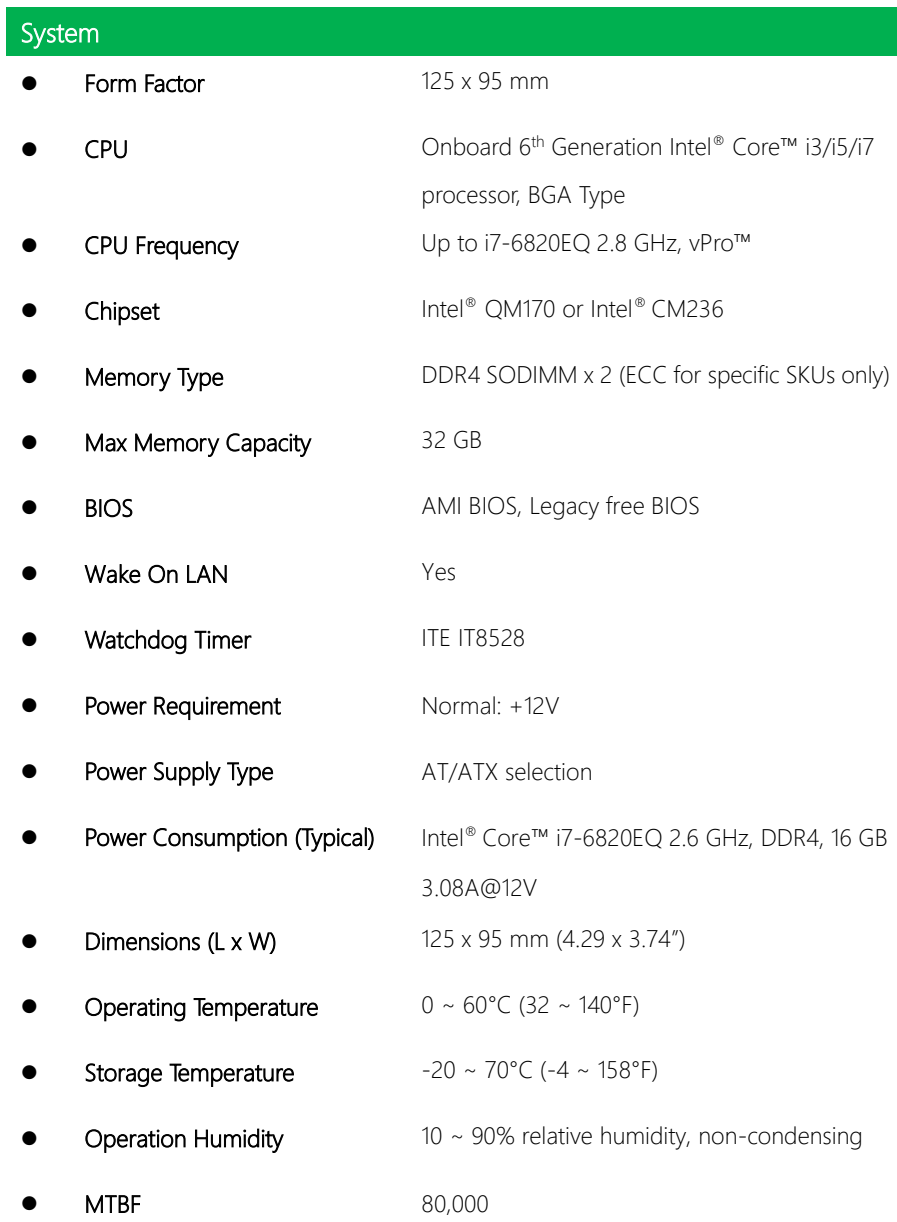

I

Certification CE/FCC Class A

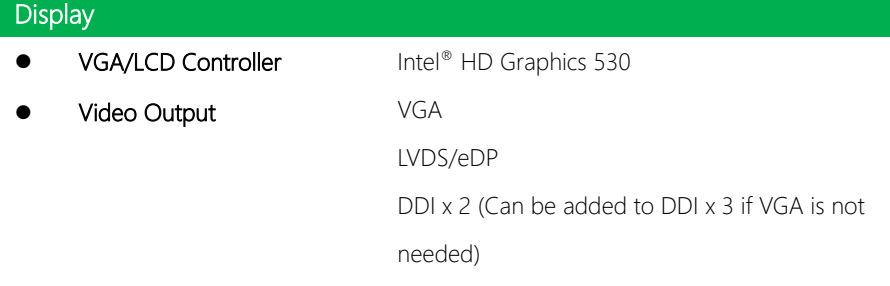

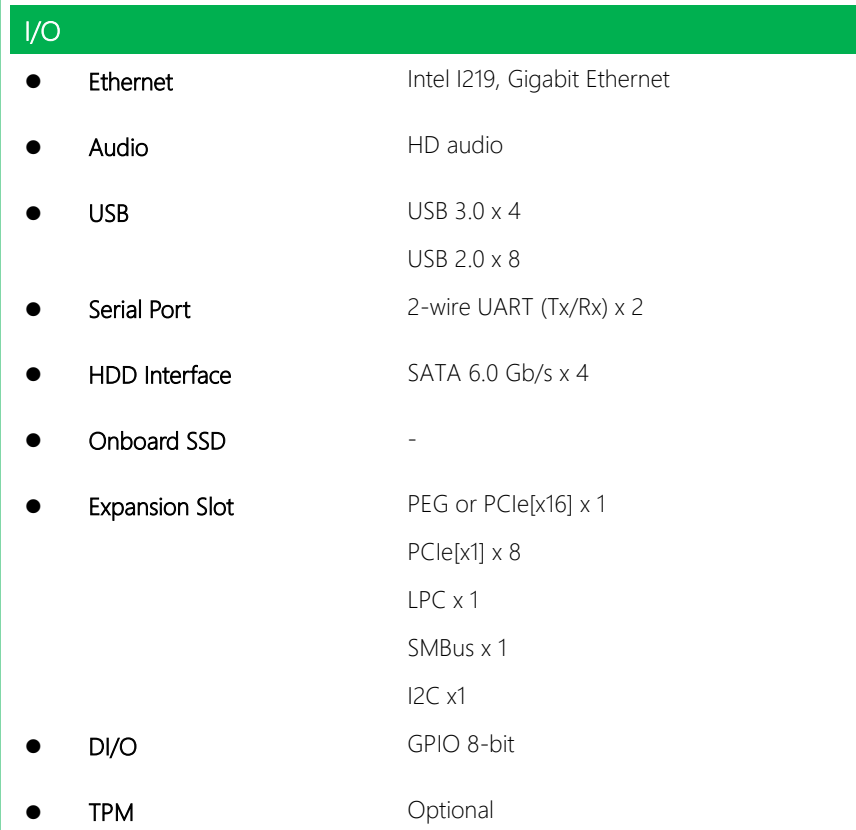

# Chapter 2

<span id="page-15-0"></span>– Hardware Information

### <span id="page-16-0"></span>2.1 Dimensions, Jumpers and Connectors

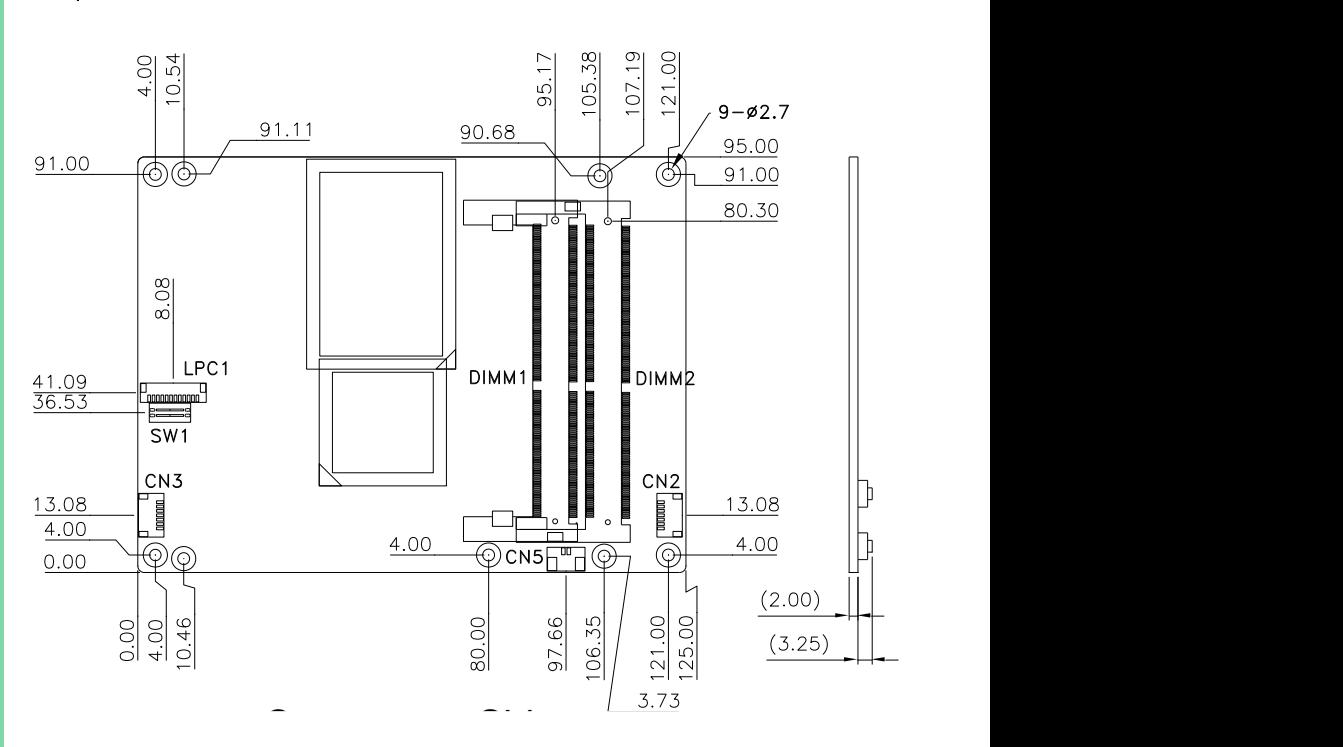

#### Component Side

#### Solder Side

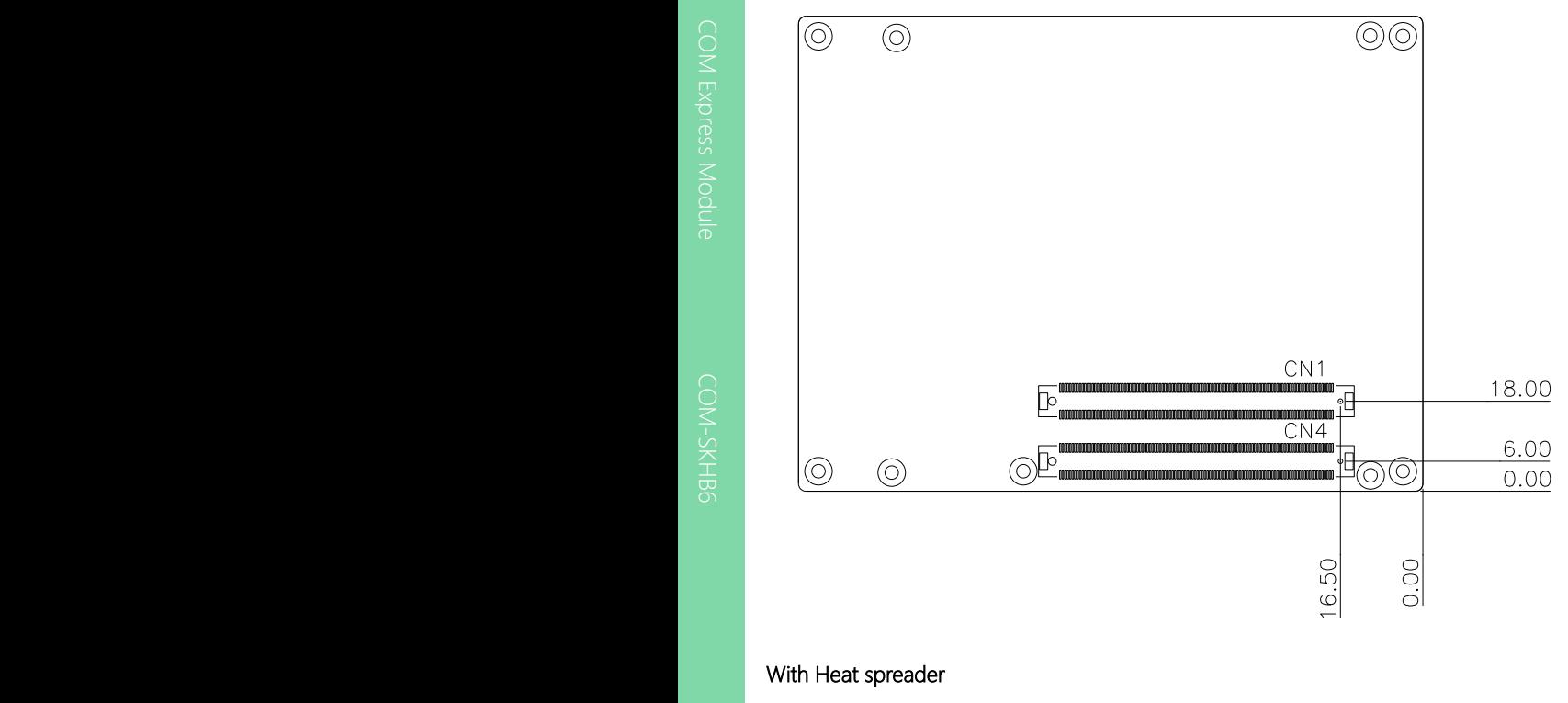

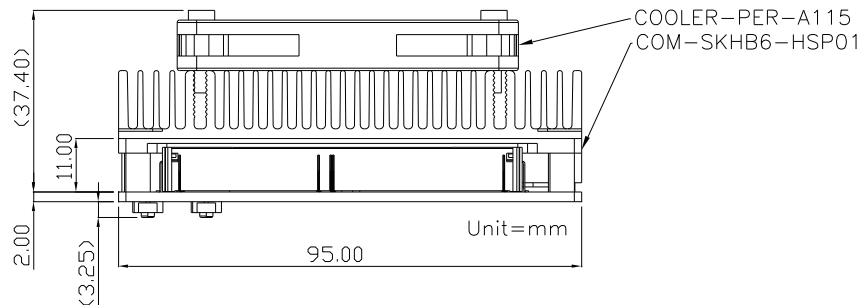

\*PER-A115 to be renamed to COM-FAN01 in Q3 2016

## <span id="page-18-0"></span>2.2 List of Jumpers

Please refer to the table below for all of the board's jumpers that you can configure for your application

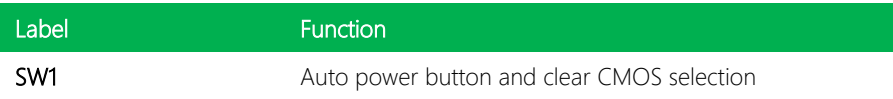

## <span id="page-18-1"></span>2.2.1 AT/ATX Switch (SW1)

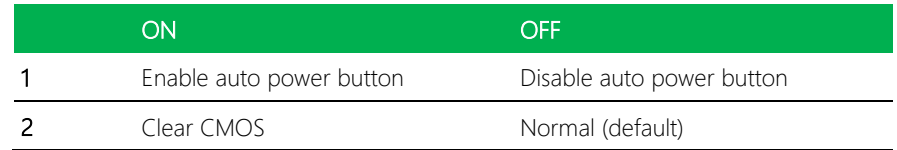

## <span id="page-19-0"></span>2.3 List of Connectors

Please refer to the table below for all of the board's jumpers that you can configure for your application

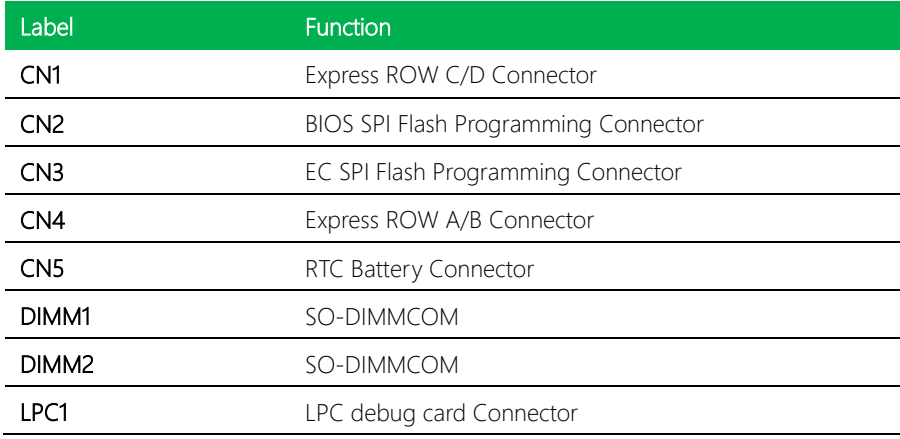

## <span id="page-20-0"></span>2.3.1 COM Express Row C/D Connector (CN1)

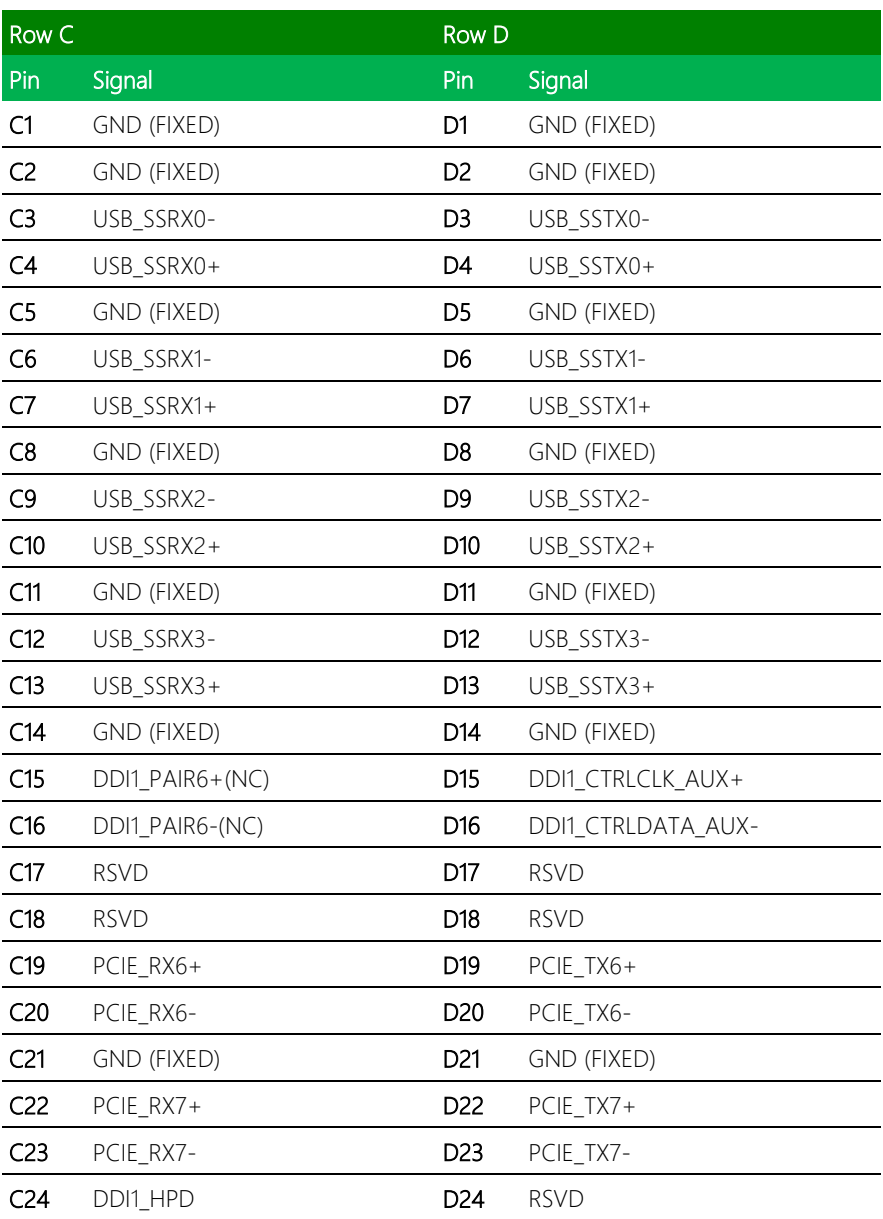

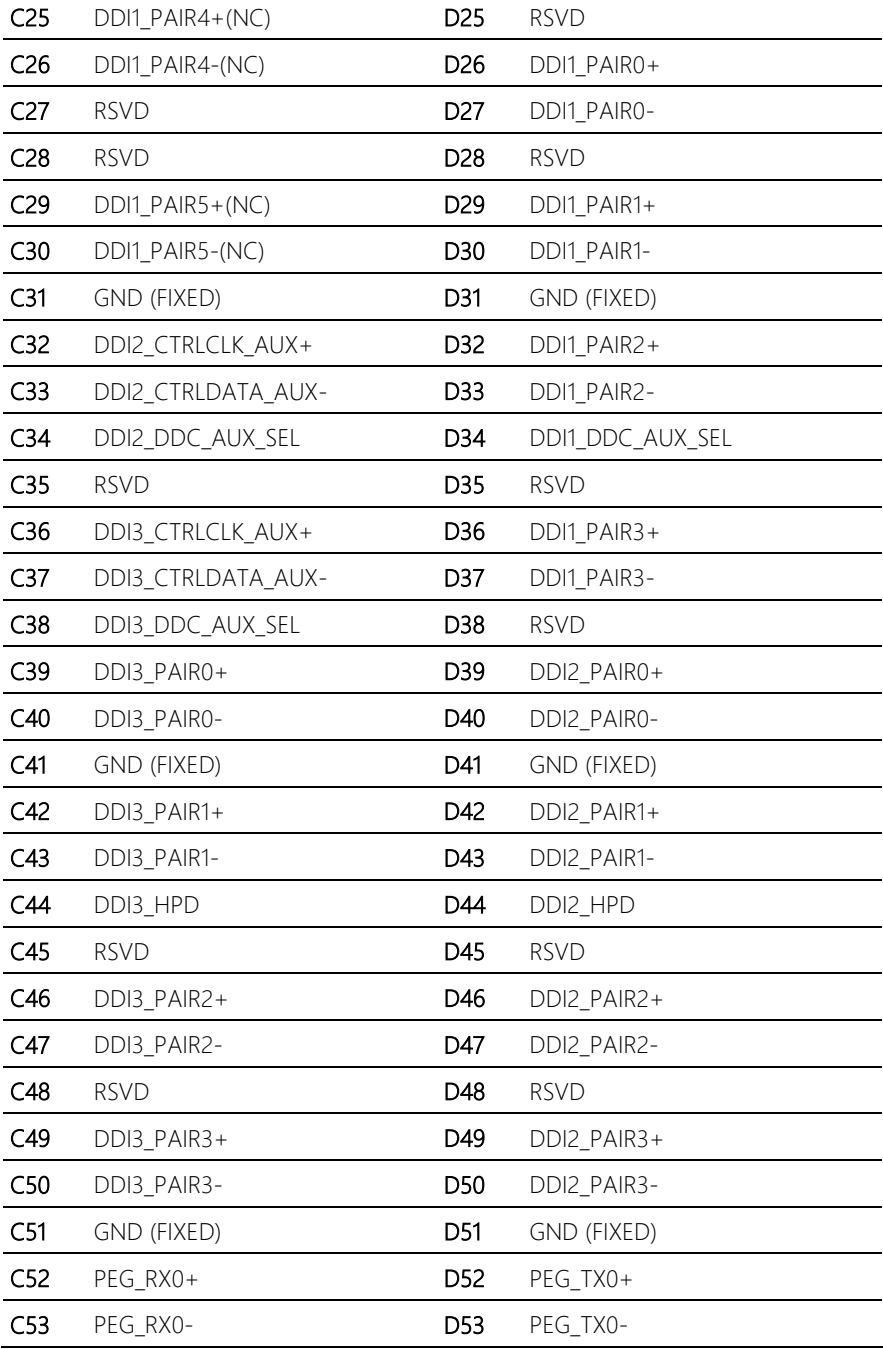

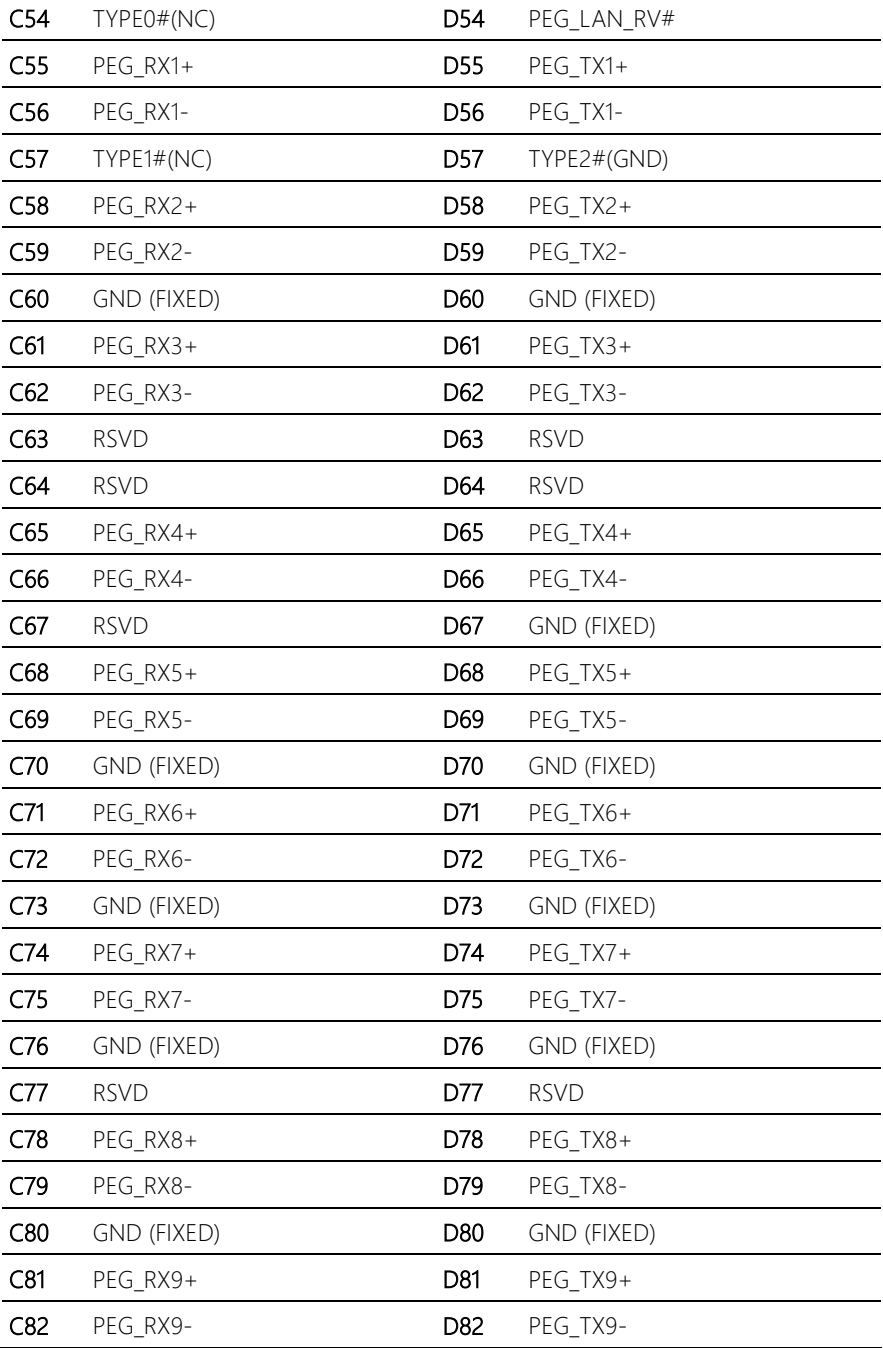

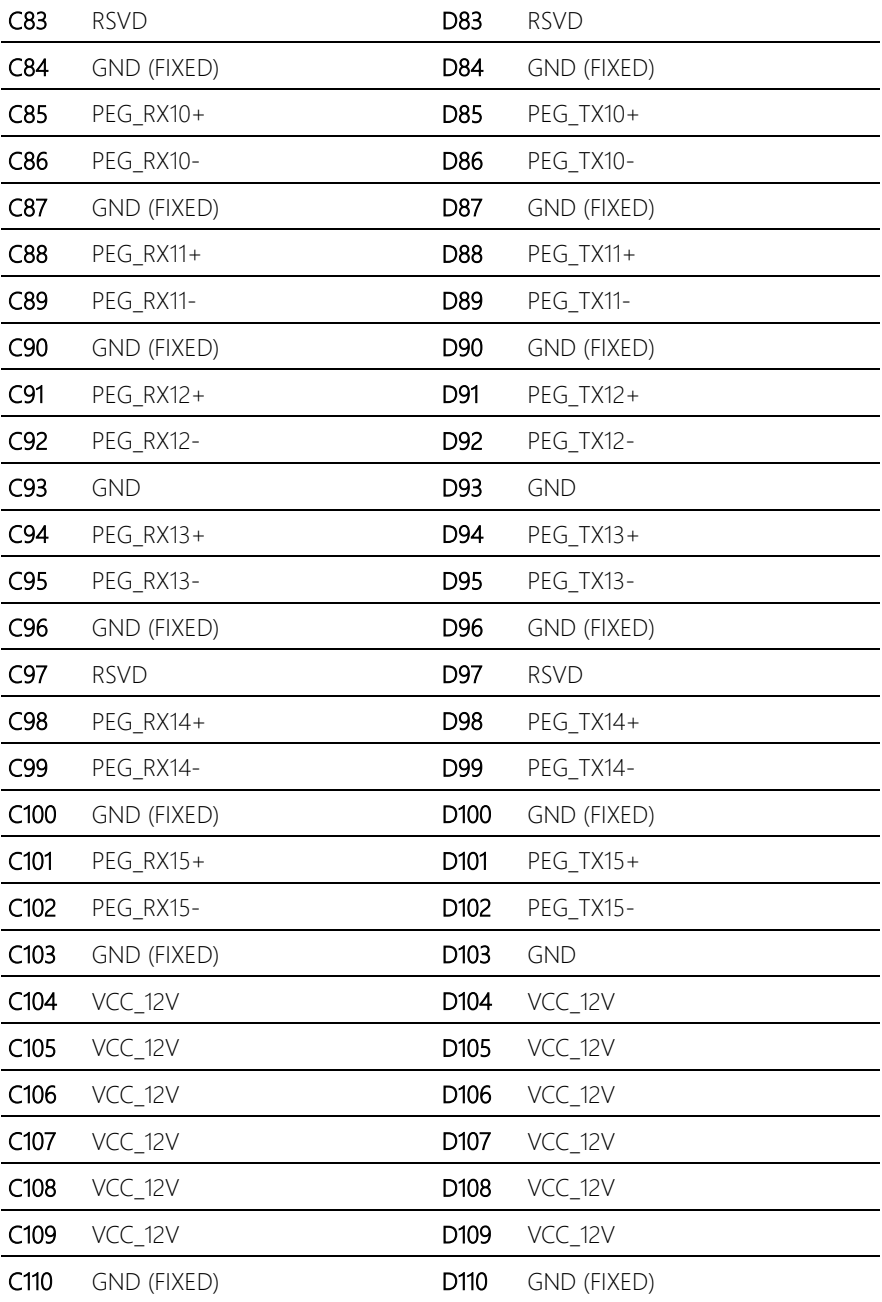

## <span id="page-24-0"></span>2.3.2 COM Express Row A/B Connector (CN4)

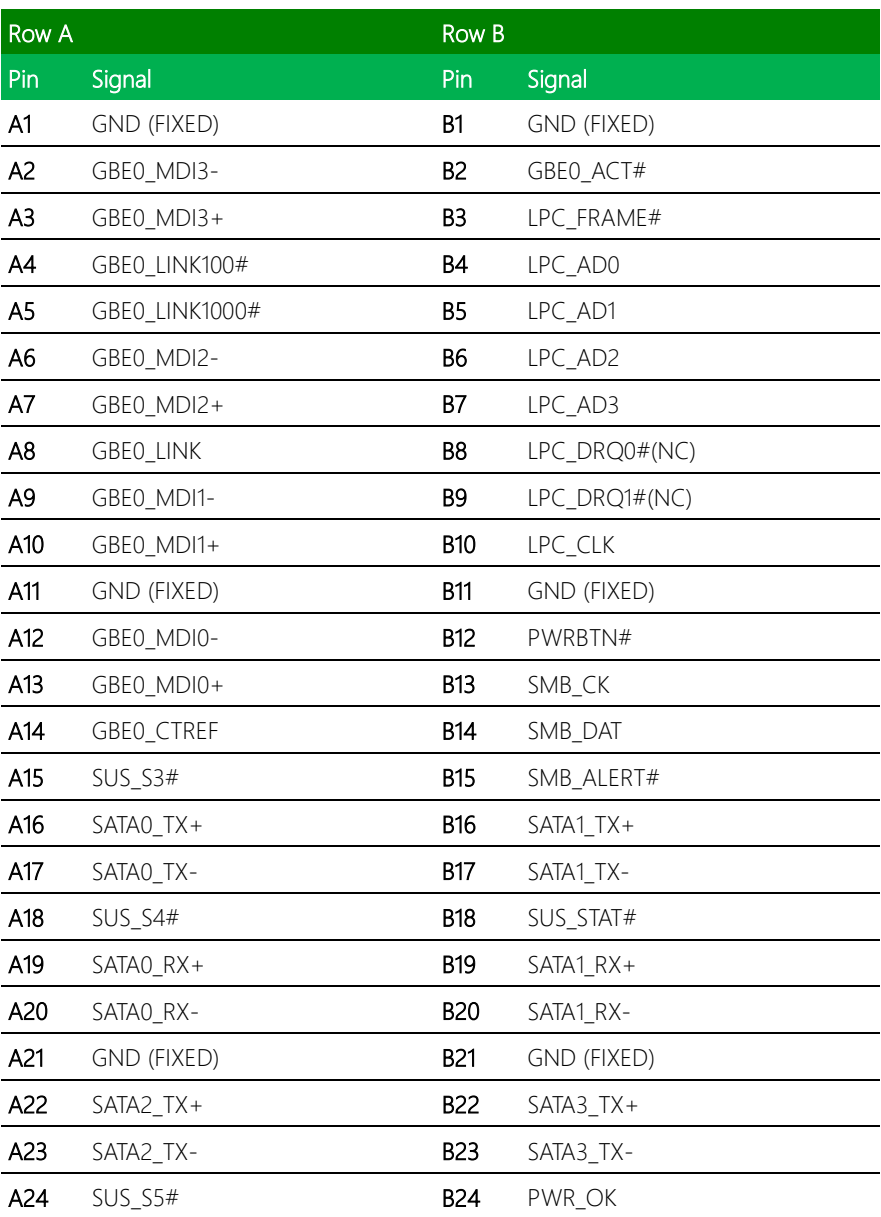

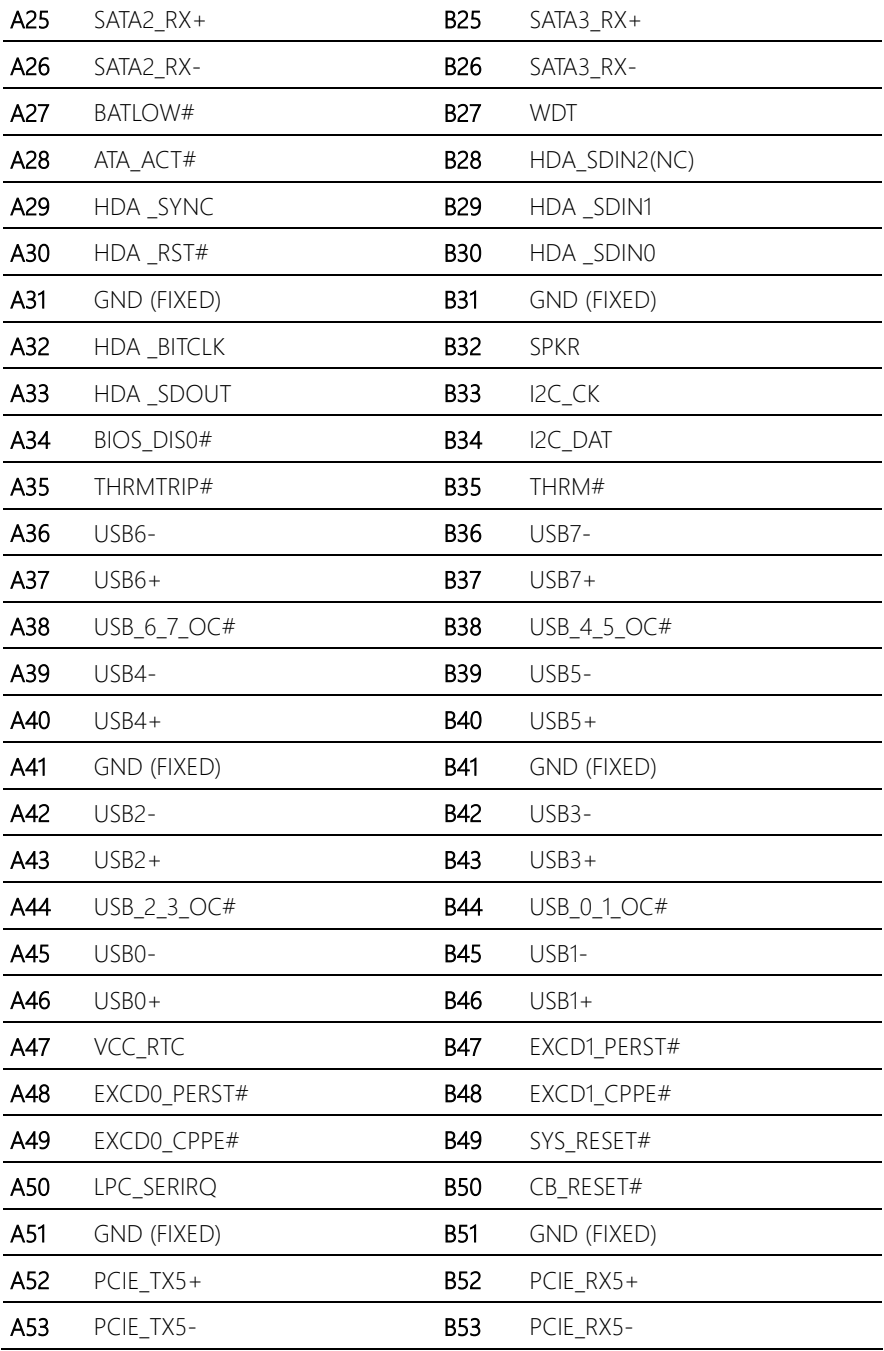

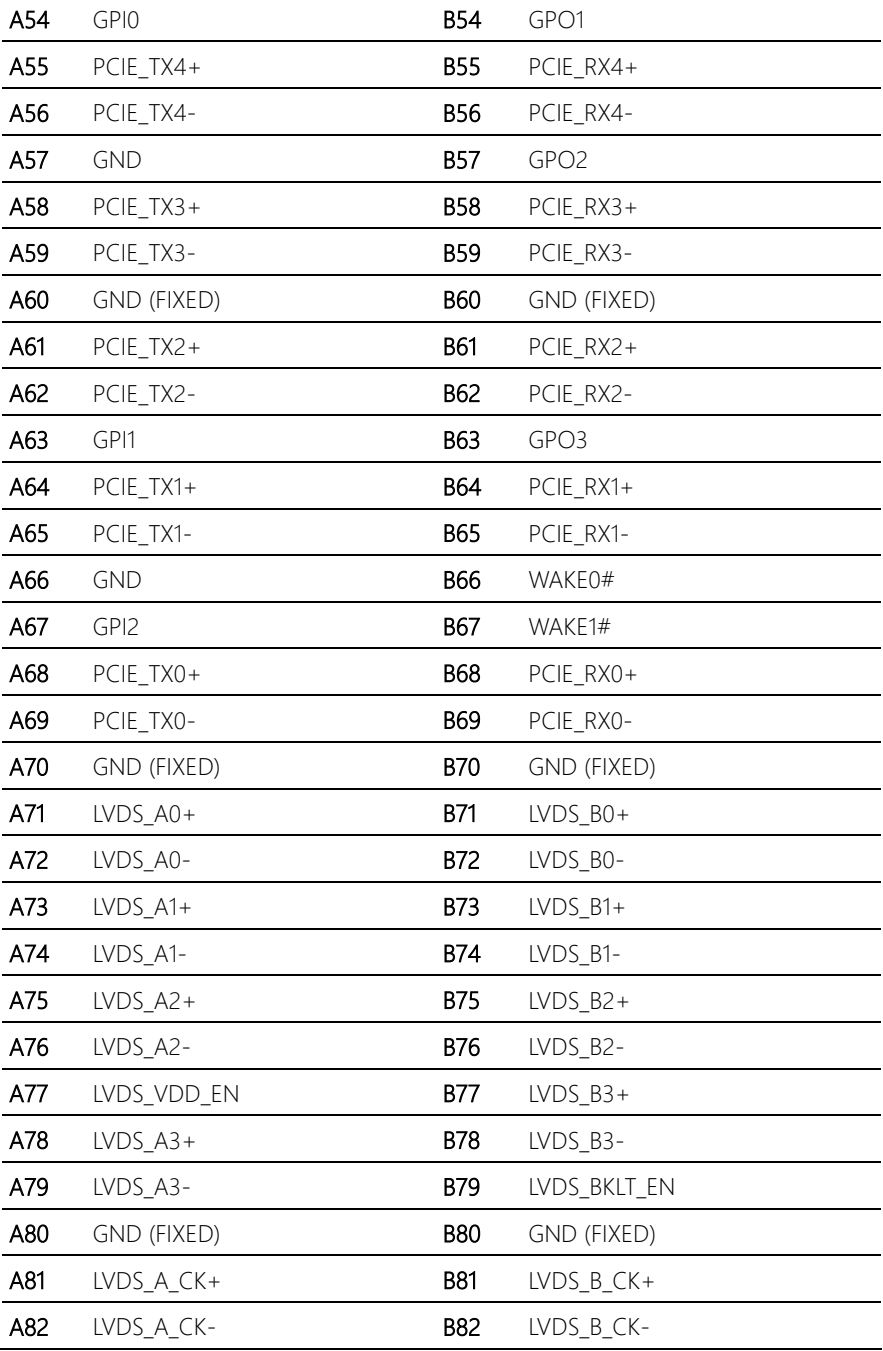

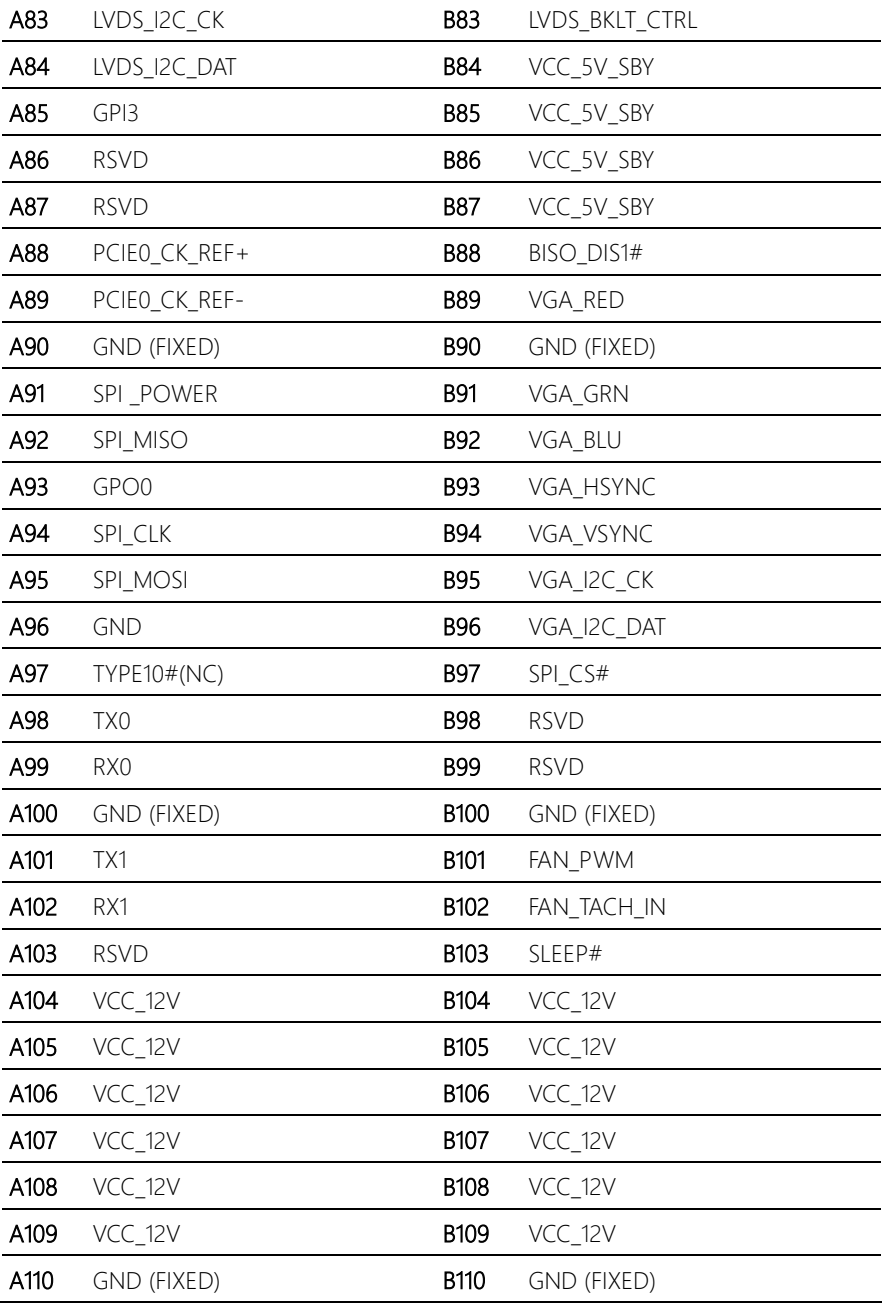

## Chapter 3

AMI BIOS Setup

<span id="page-28-0"></span>COM-SKHB6

### <span id="page-29-0"></span>3.1 System Test and Initialization

The board uses certain routines to perform testing and initialization. If an error, fatal or non-fatal, is encountered, a few short beeps or an error message will be outputted. The board can usually continue the boot up sequence with non-fatal errors.

The system configuration verification routines check the current system configuration against the values stored in the CMOS memory. If they do not match, an error message will be outputted, in which case you will need to run the BIOS setup program to set the configuration information in memory.

There are three situations in which you will need to change the CMOS settings:

- You are starting your system for the first time
- You have changed your system's hardware
- The CMOS memory has lost power and the configuration information is erased

The system's CMOS memory uses a backup battery for data retention, which is to be replaced once emptied.

#### <span id="page-30-0"></span>3.2 AMI BIOS Setup

The AMI BIOS ROM has a pre-installed Setup program that allows users to modify basic system configurations, which is stored in the battery-backed CMOS RAM and BIOS NVRAM so that the information is retained when the power is turned off.

To enter BIOS Setup, press <Del> or <F2> immediately while your computer is powering up.

The function for each interface can be found below.

Main – Date and time can be set here. Press <Tab> to switch between date elements

Advanced – Enable/ Disable boot option for legacy network devices

Chipset – For hosting bridge parameters

Boot – Enable/ Disable quiet Boot Option

Security – The setup administrator password can be set here

Save & Exit –Save your changes and exit the program

## <span id="page-31-0"></span>3.3 Setup submenu: Main

#### Press Delete to enter Setup

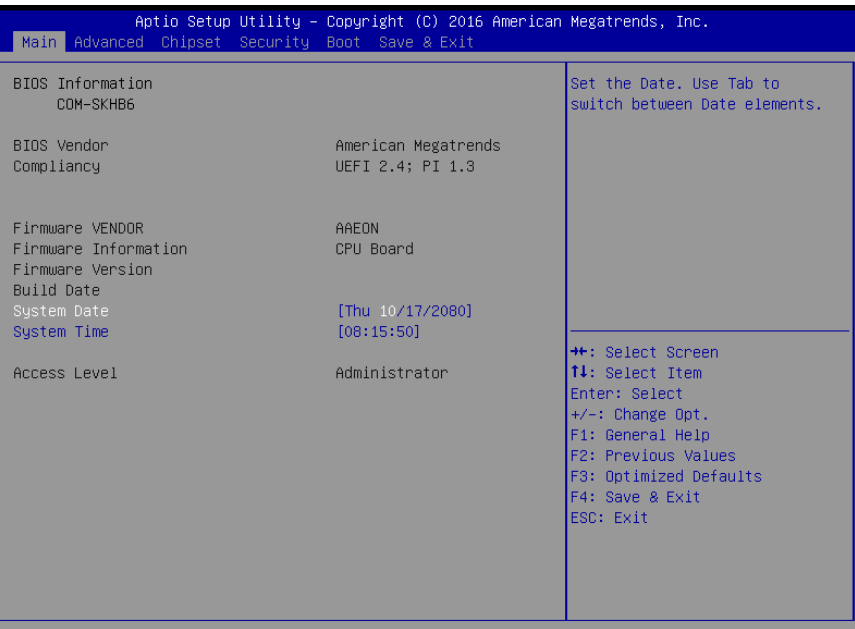

rsion 2.17.1255. Copyright (C) 2016 American Megatrends, Inc

## <span id="page-32-0"></span>3.4 Setup submenu: Advanced

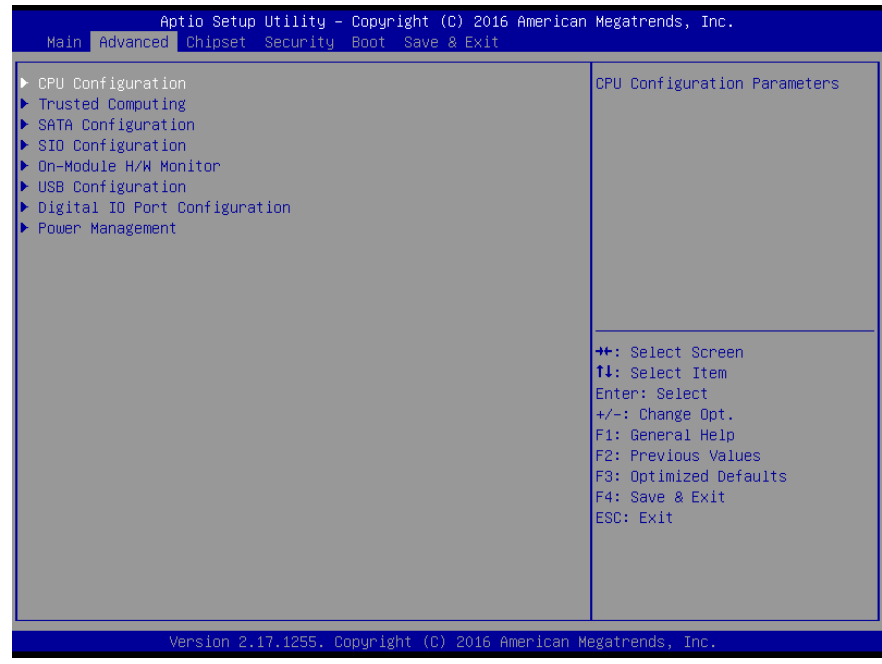

## <span id="page-33-0"></span>3.4.1 Advanced: CPU Configuration

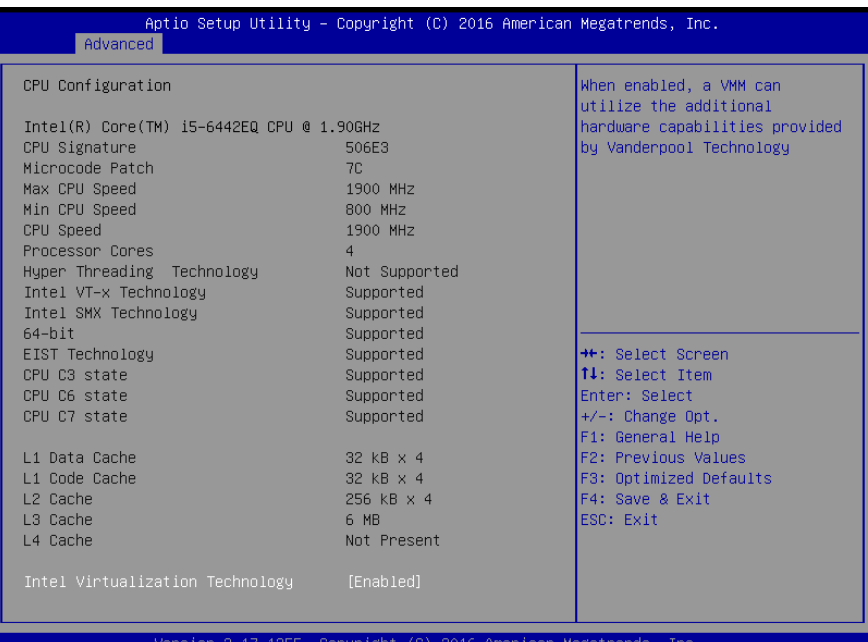

#### Options summary:

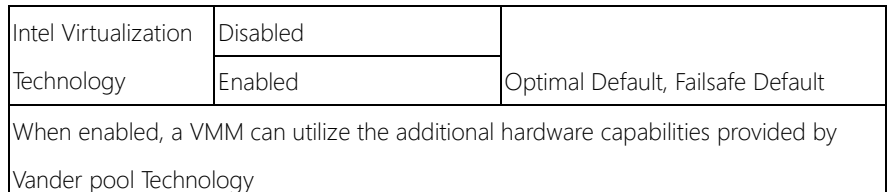

## <span id="page-34-0"></span>3.4.2 Advanced: Trusted Computing

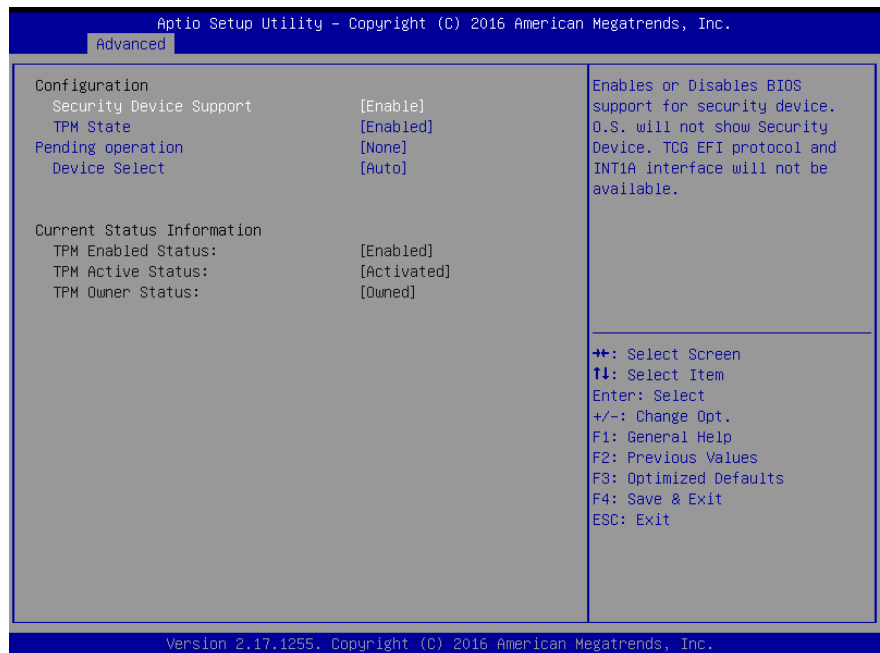

#### Options summary:

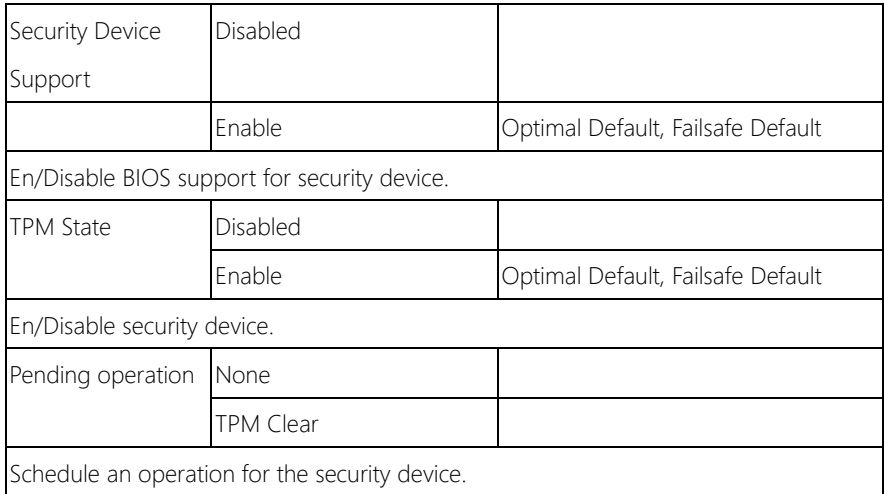

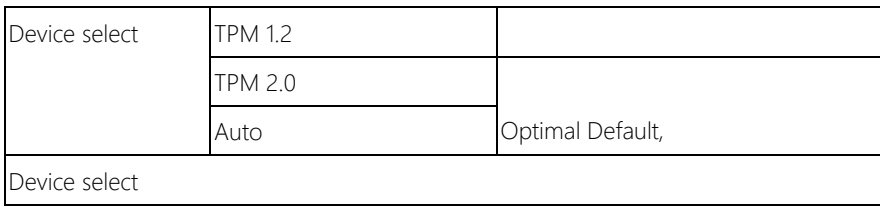
# 3.4.3 Advanced: SIO Configuration

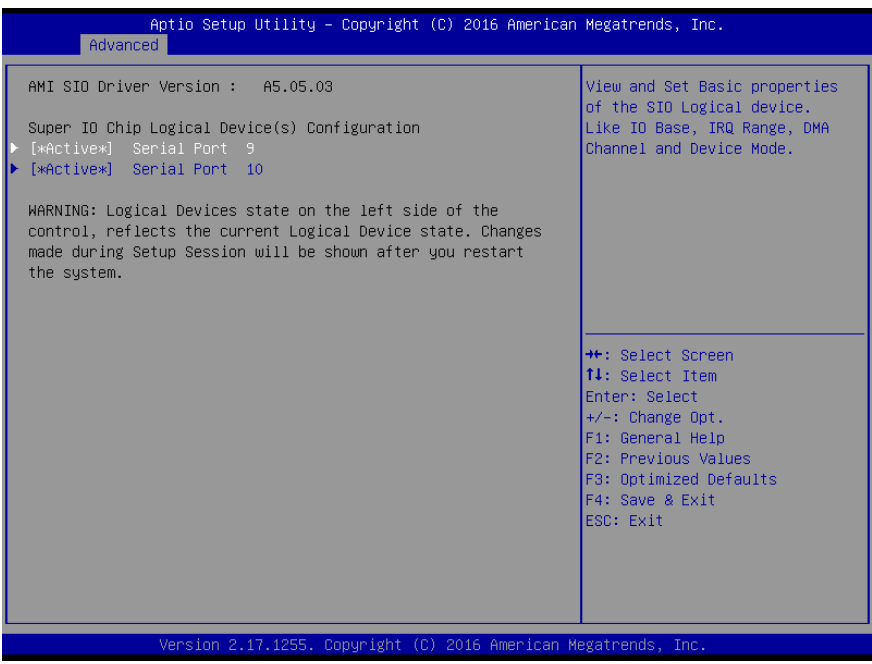

# 3.4.3.1 SIO Configuration: Serial Port X Configuration

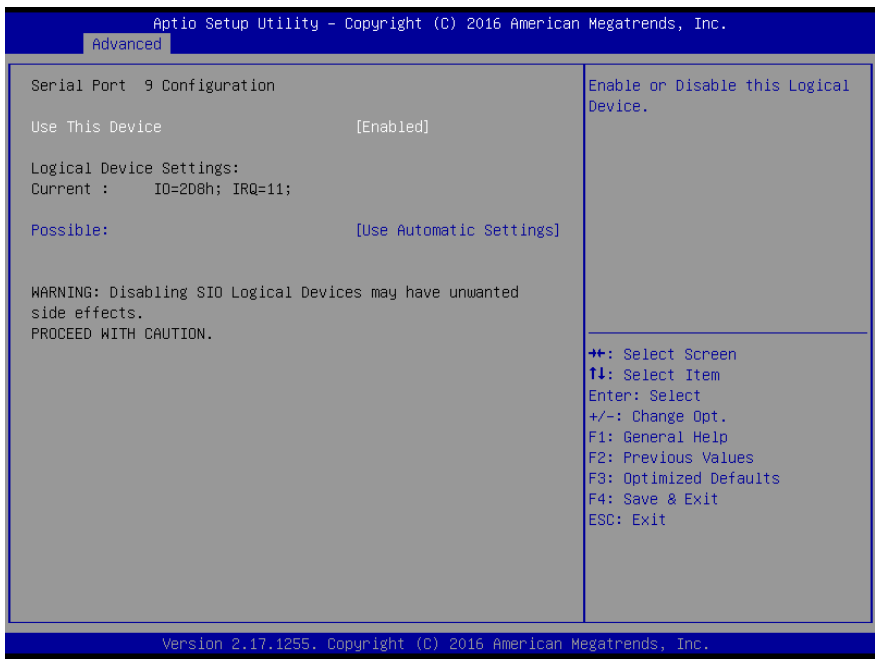

*Chapter 3 – AMI BIOS Setup 26*

# 3.4.4 Advanced: On-Module H/W Monitor

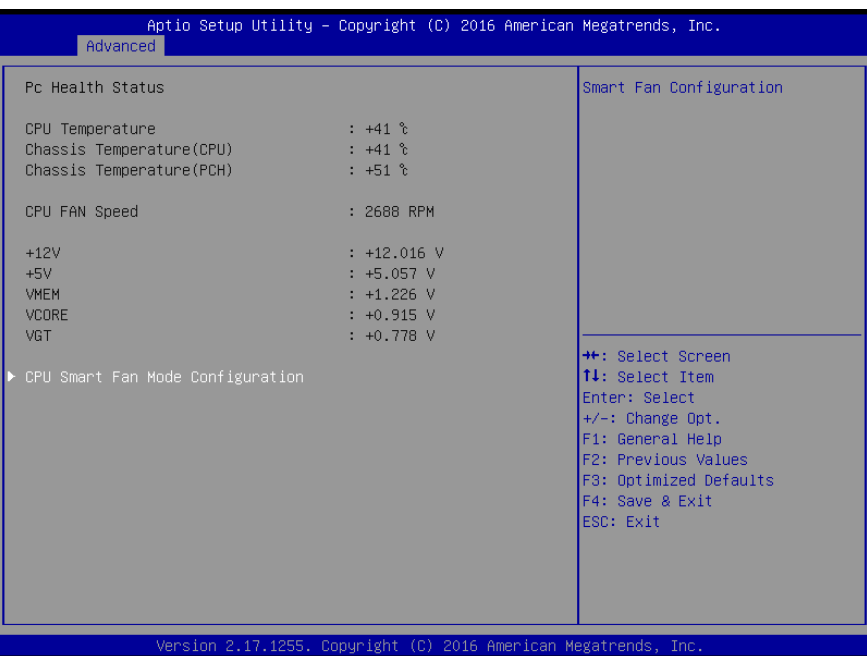

*Chapter 3 – AMI BIOS Setup 27*

# 3.4.4.1 On-Module H/W Monitor: CPU Smart Fan Mode Configuration

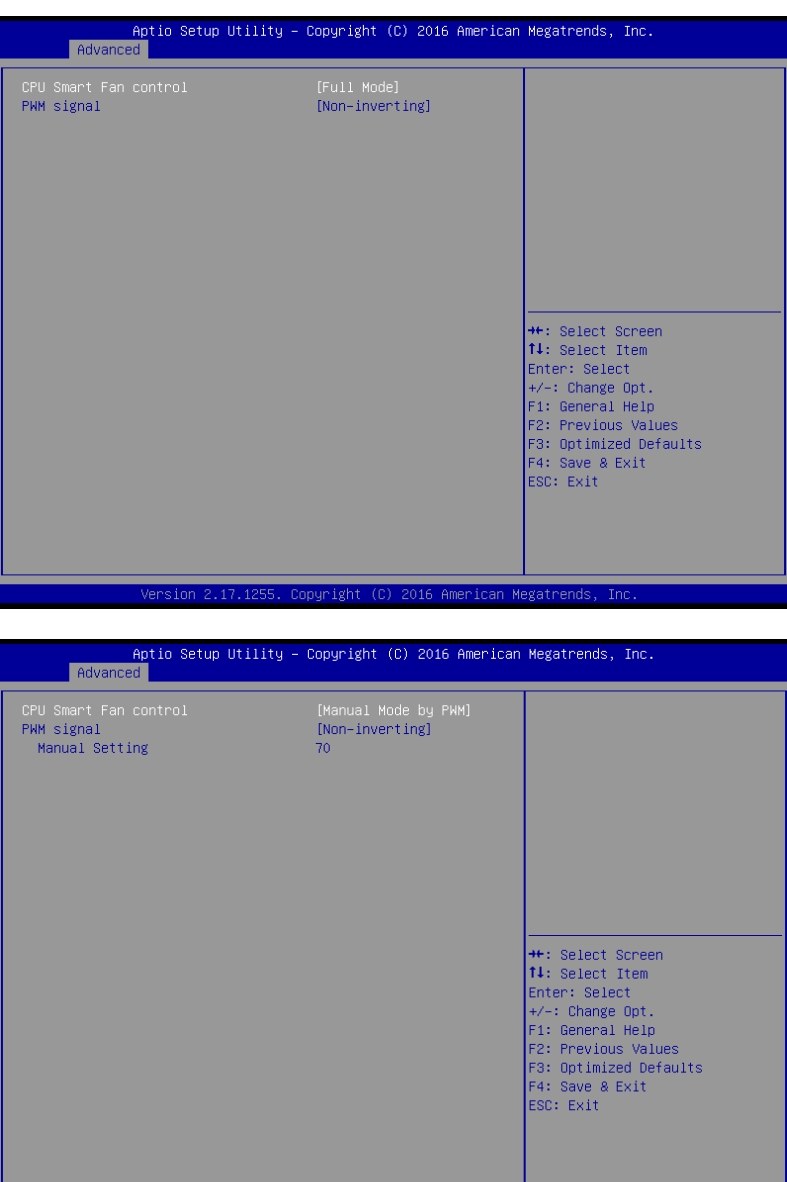

 $Versinn 2.17.1$ Copyright (C) 2016 American

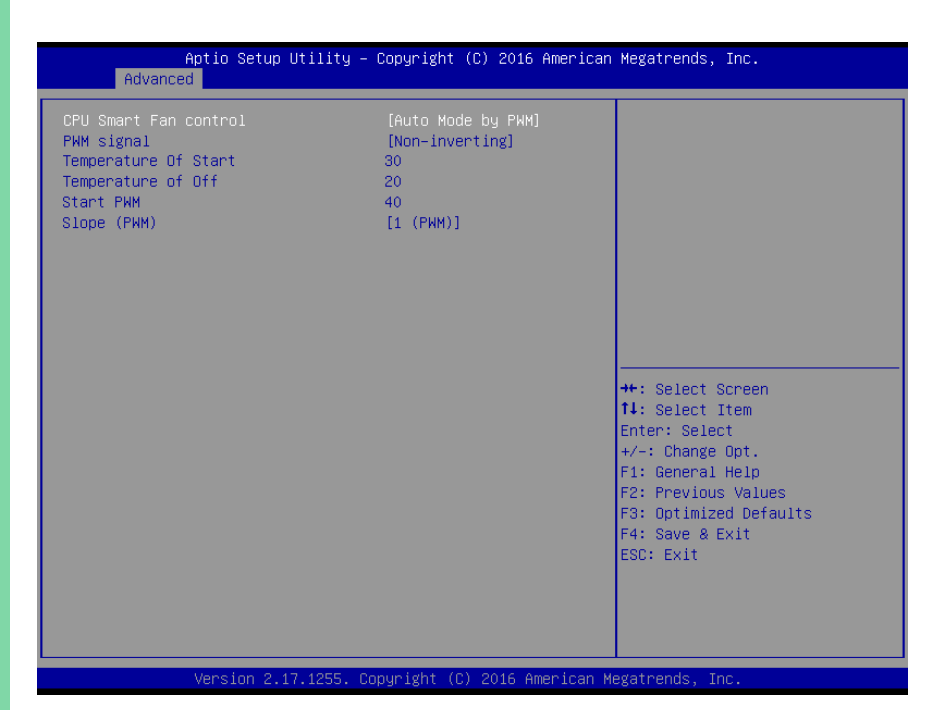

## 3.4.5 Advanced: USB Configuration

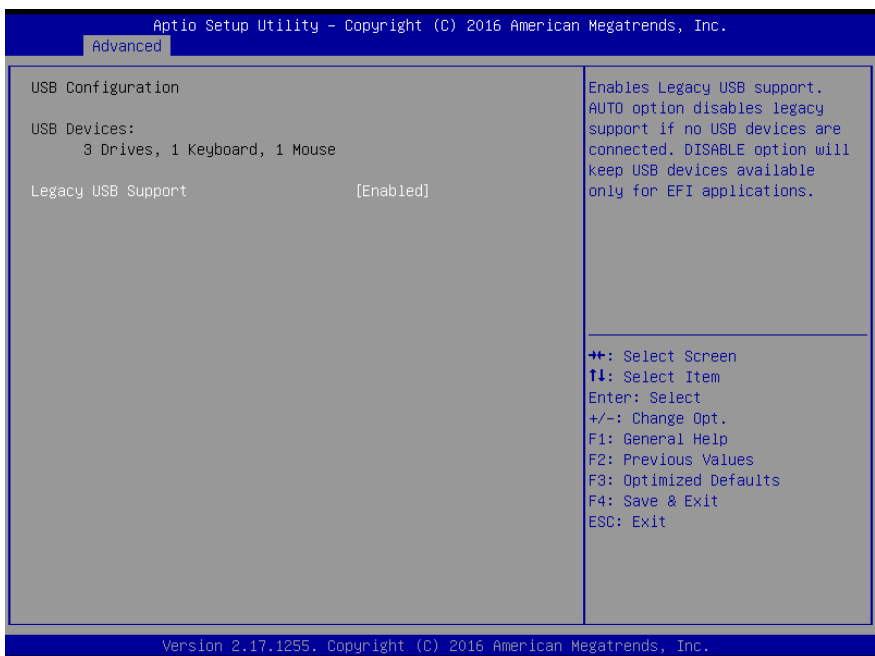

Options summary:

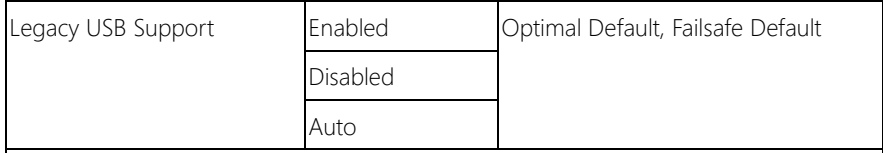

Enables BIOS Support for Legacy USB Support. When enabled, USB can be functional

in legacy environment like DOS.

AUTO option disables legacy support if no USB devices are connected

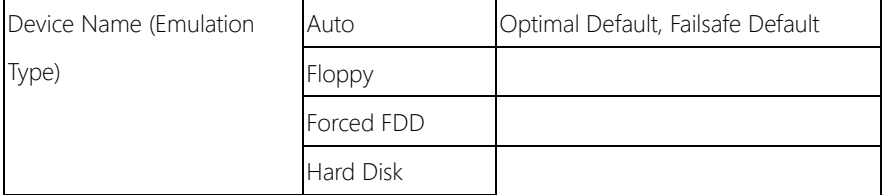

COM-SKHB6

CDROM If Auto. USB devices less than 530MB will be emulated as Floppy and remaining as Floppy and remaining as hard drive. Forced FDD option can be used to force a HDD formatted drive to boot as FDD(Ex. ZIP drive)

# 3.4.6 Advanced: Digital IO Port Configuration

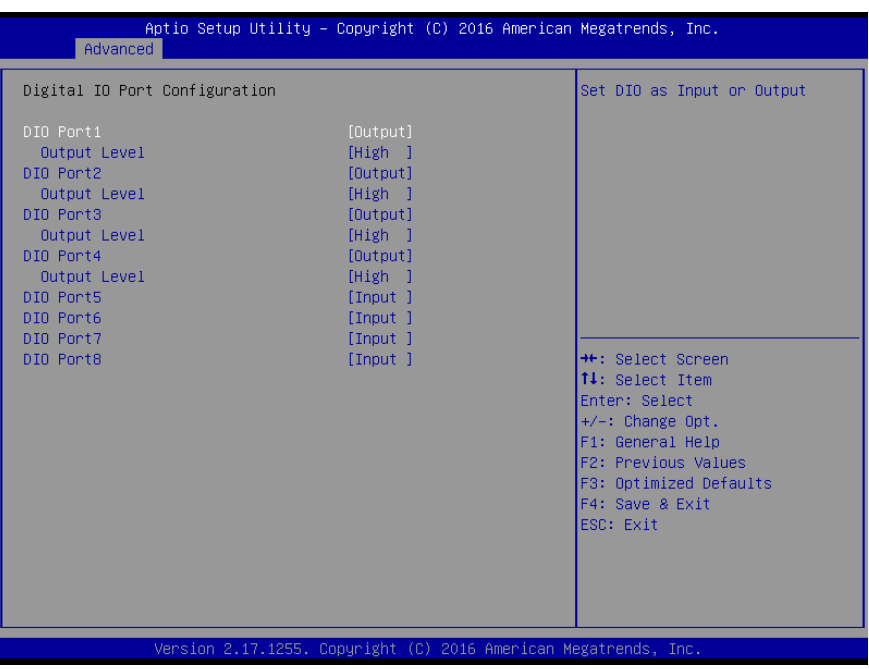

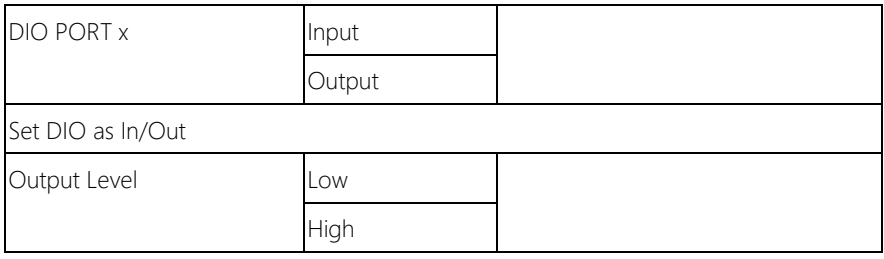

# 3.4.7 Advanced: Power Management

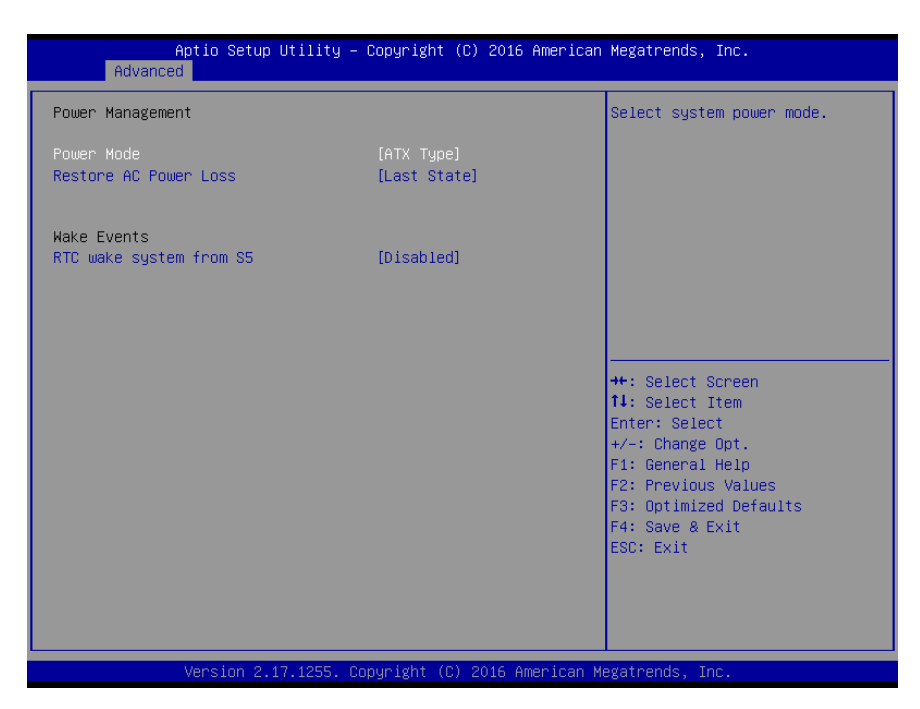

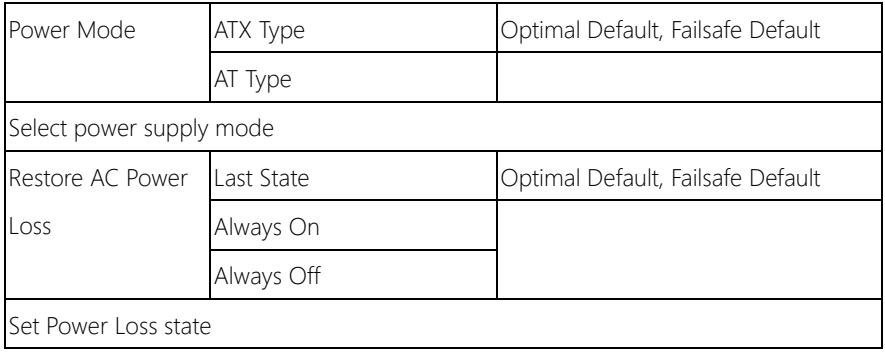

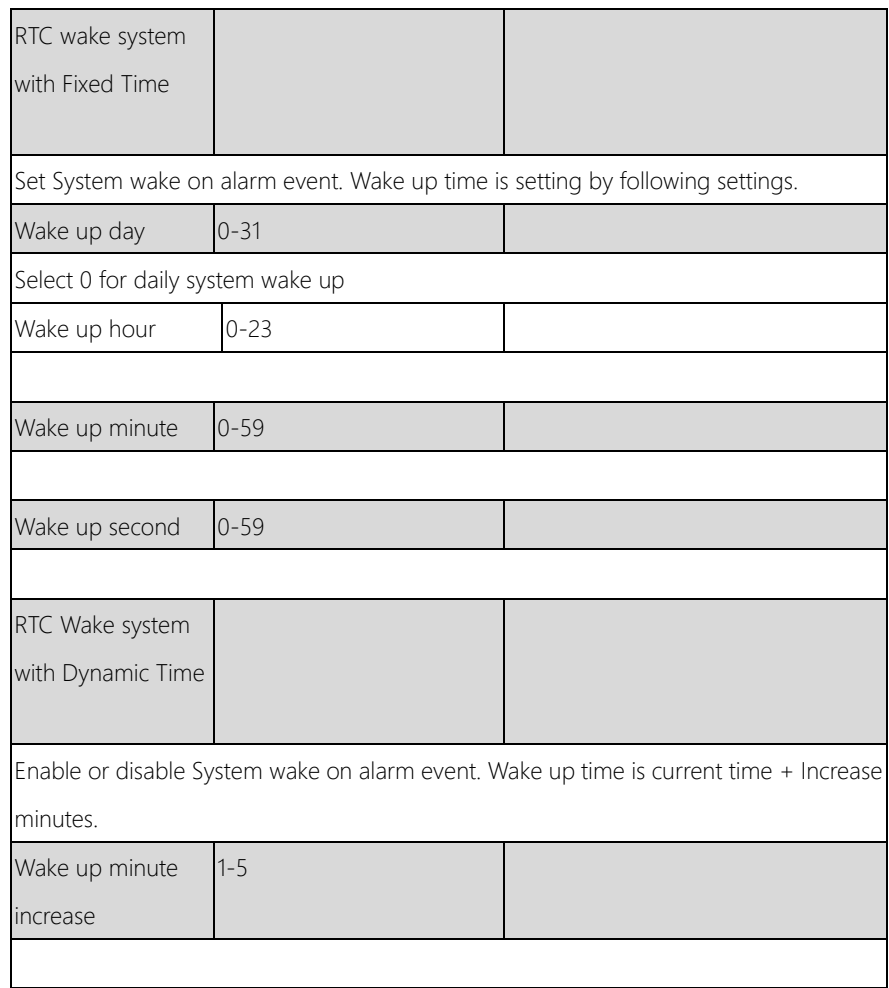

# 3.5 Setup submenu: Chipset

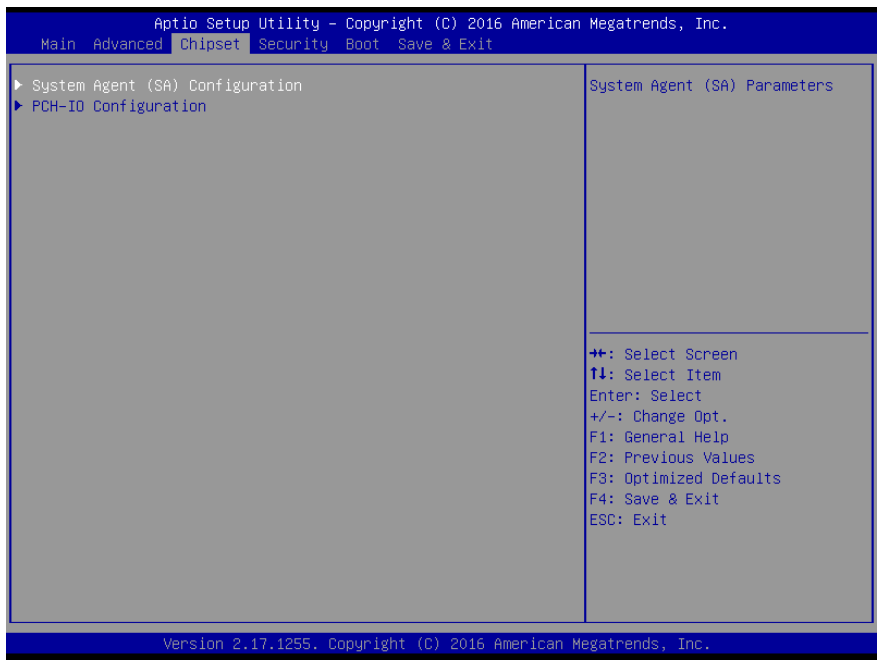

# 3.5.1 Chipset: System Agent (SA) Configuration

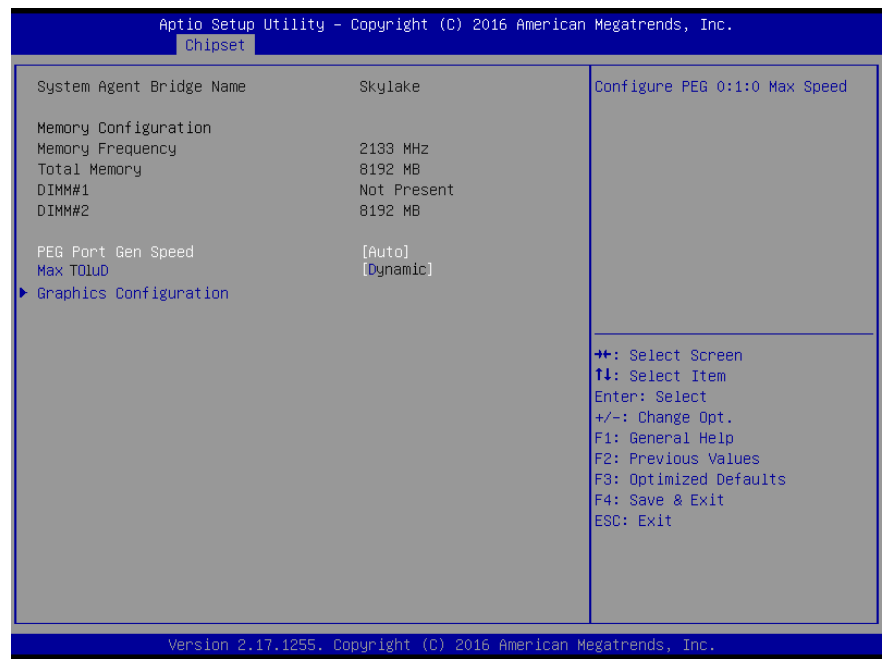

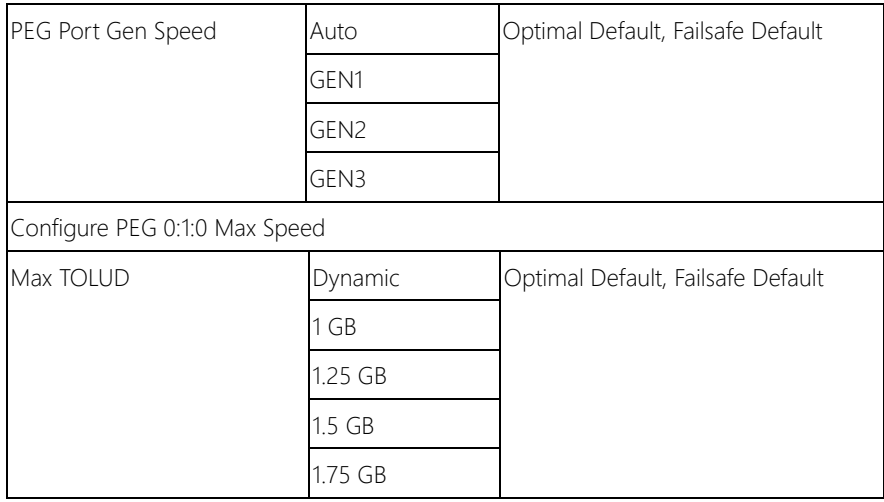

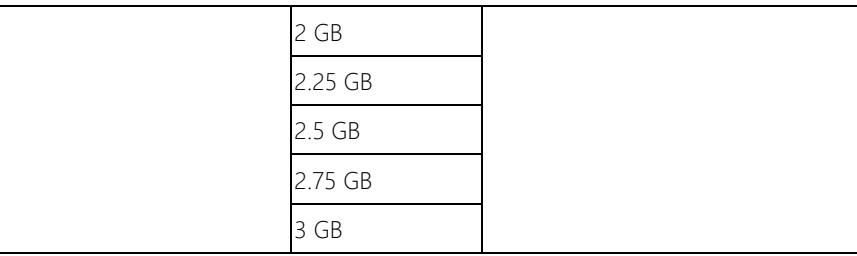

Maximum value of TOLUD. Dynamic assignment would adjust TOLUD automatically

based on largest MMIO length of installed graphic controller

# 3.5.1.1 System Agent (SA) Configuration: Graphics Configuration

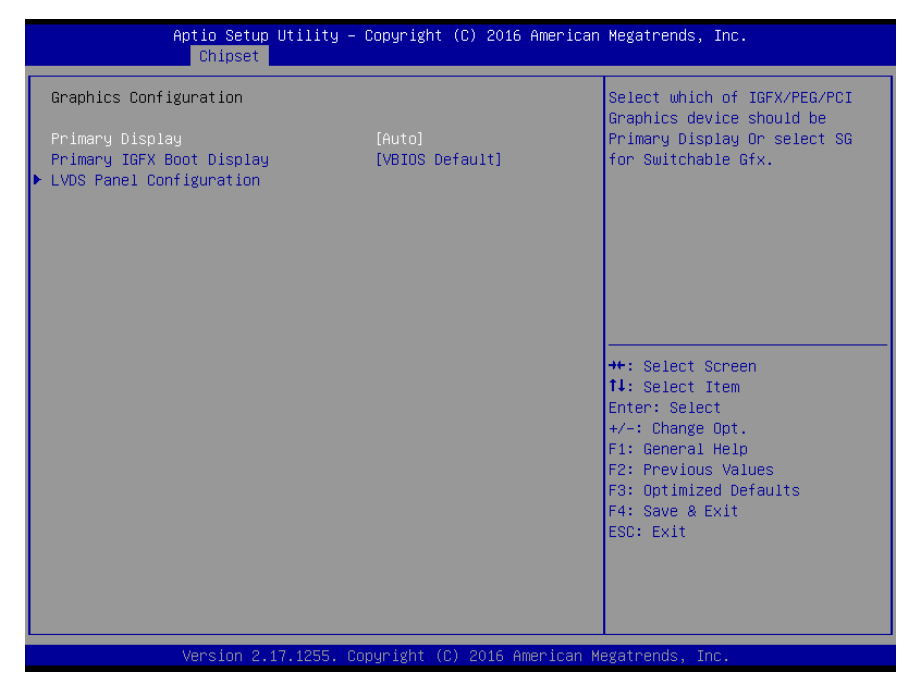

Options summary:

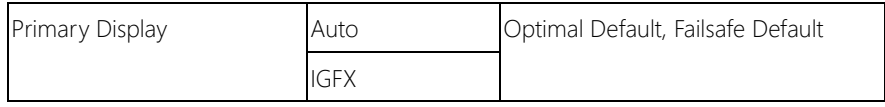

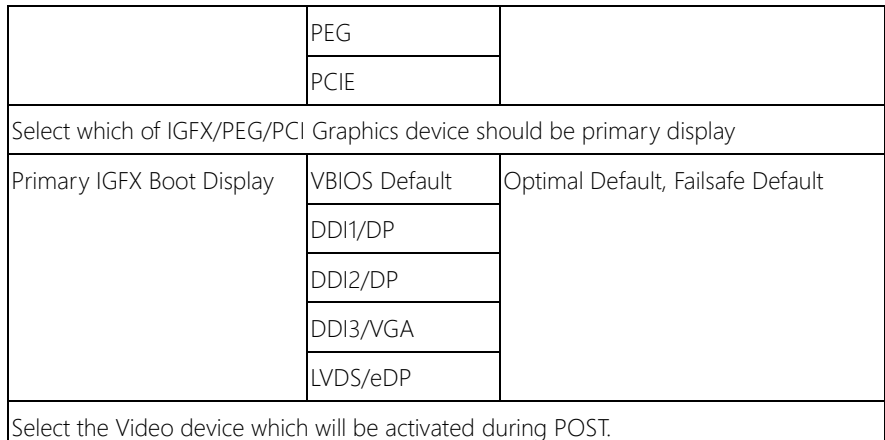

# 3.5.1.2 Graphics Configuration: LVDS Panel Configuration

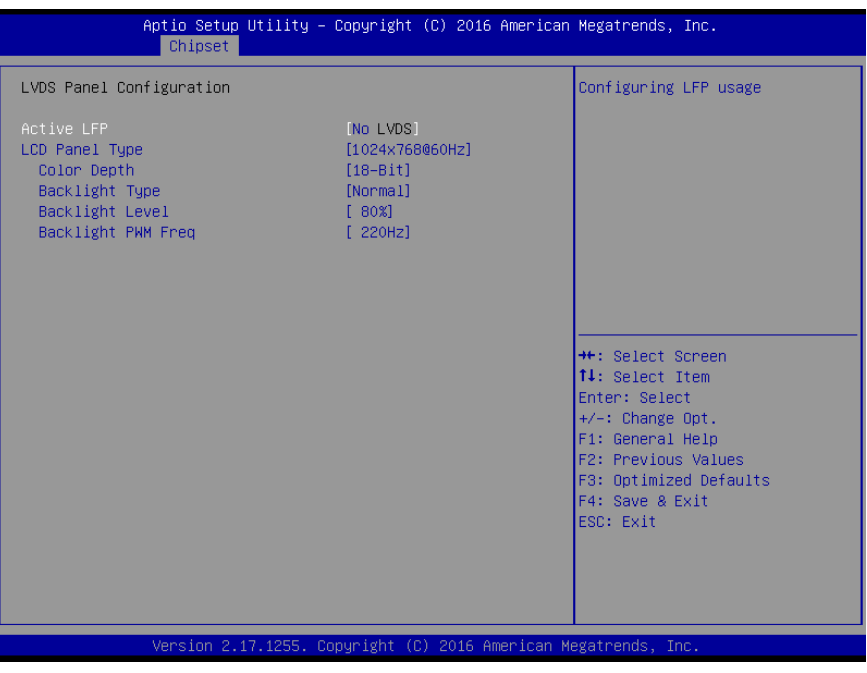

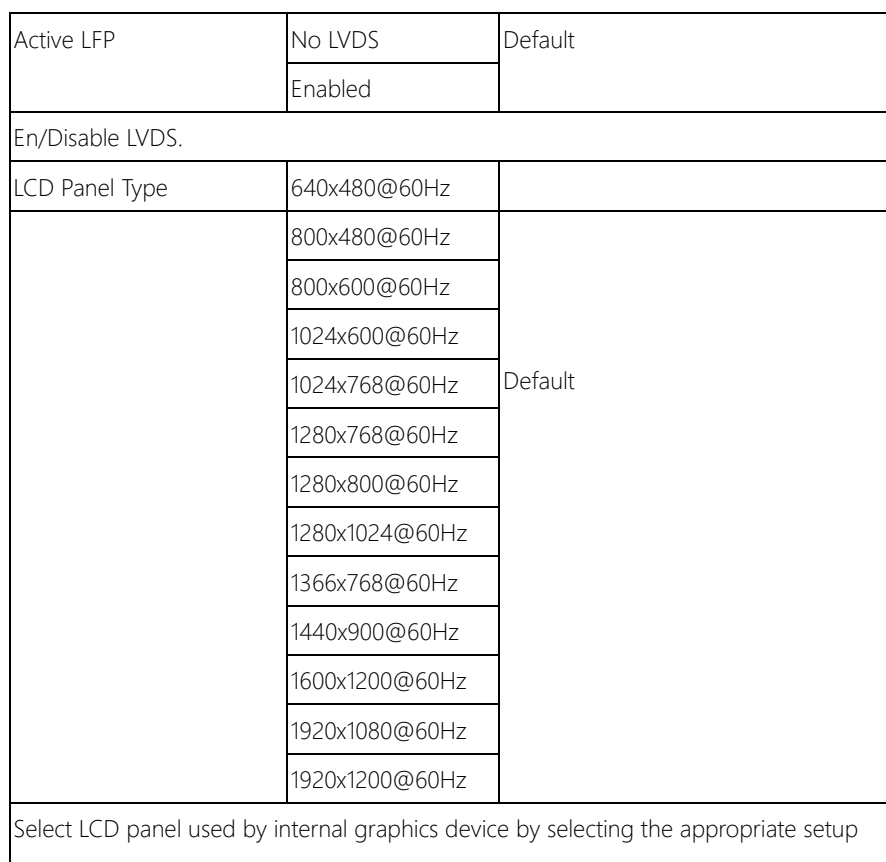

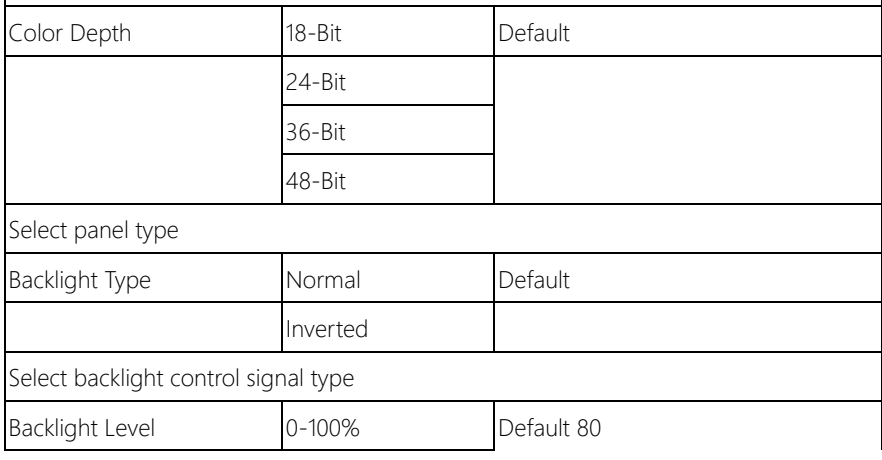

COM-SKHB6

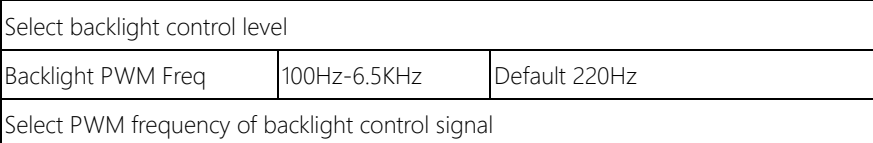

# 3.5.2 Chipset: PCH-IO Configuration

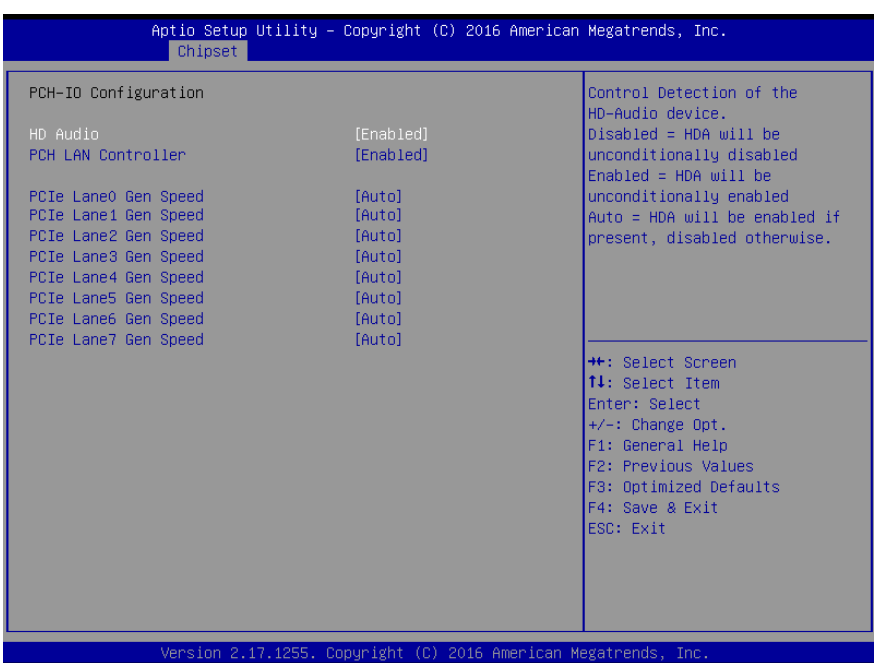

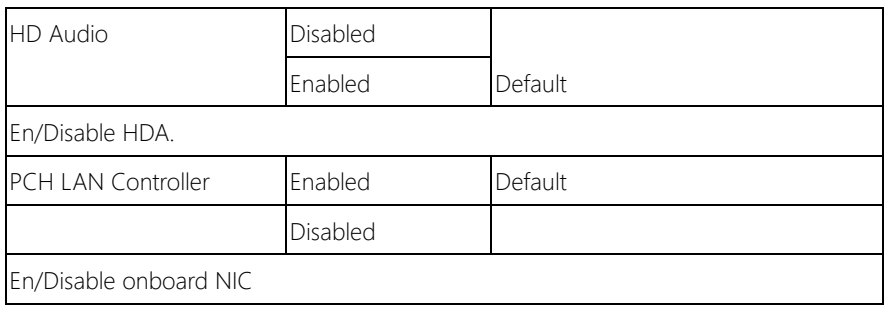

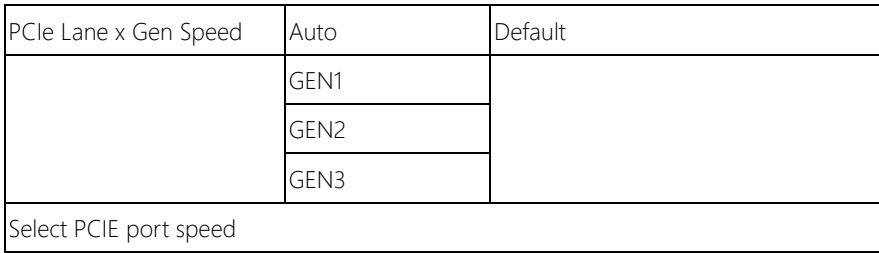

# 3.6 Setup submenu: Security

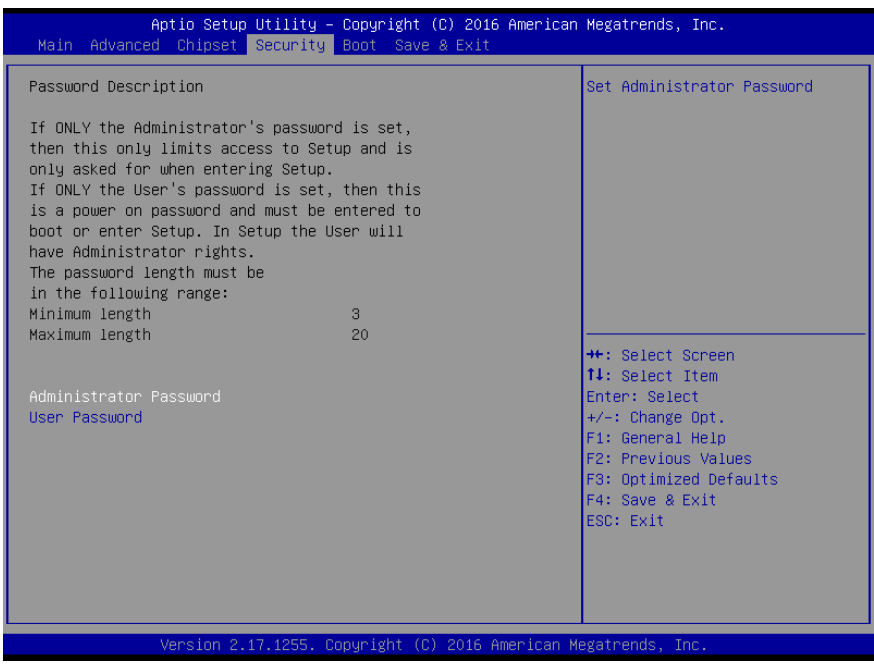

#### Change User/Administrator Password

You can set a User Password once an Administrator Password is set. The password will be required during boot up, or when the user enters the Setup utility. Please Note that a User Password does not provide access to many of the features in the Setup utility.

Select the password you wish to set, press Enter to open a dialog box to enter your

COM-SKHB6

password (you can enter no more than six letters or numbers). Press Enter to confirm your entry, after which you will be prompted to retype your password for a final confirmation. Press Enter again after you have retyped it correctly.

### Removing the Password

Highlight this item and type in the current password. At the next dialog box press Enter to disable password protection.

## 3.7 Setup submenu: Boot

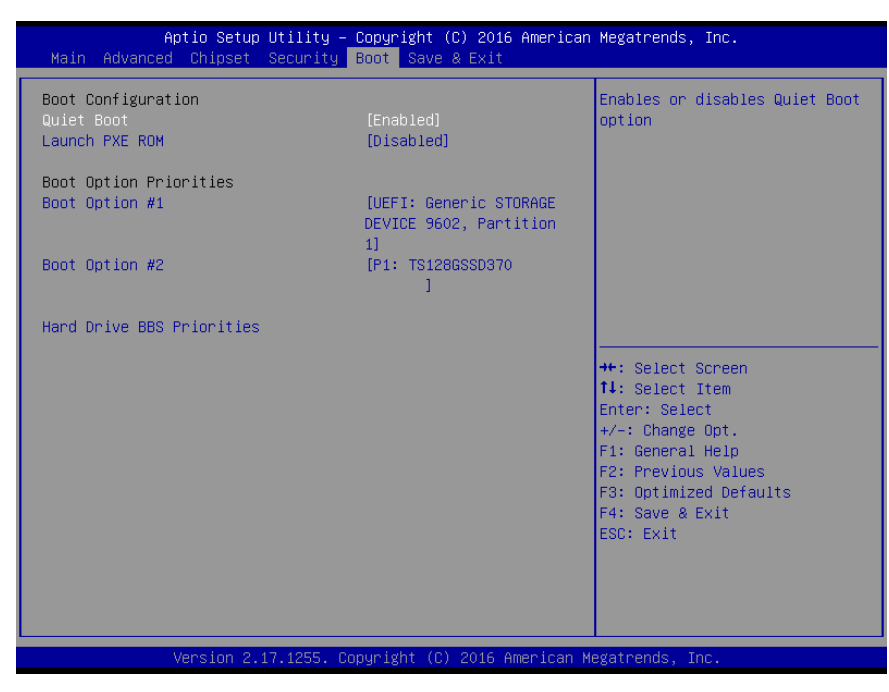

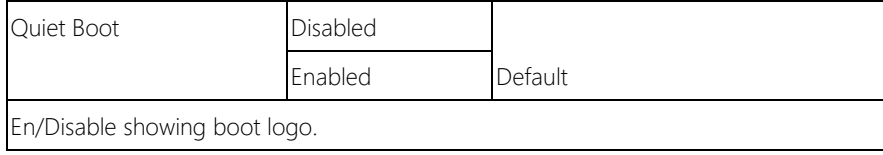

COM-SKHB6

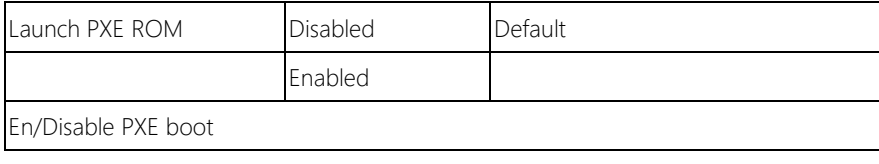

# 3.8 Setup submenu: Save & Exit

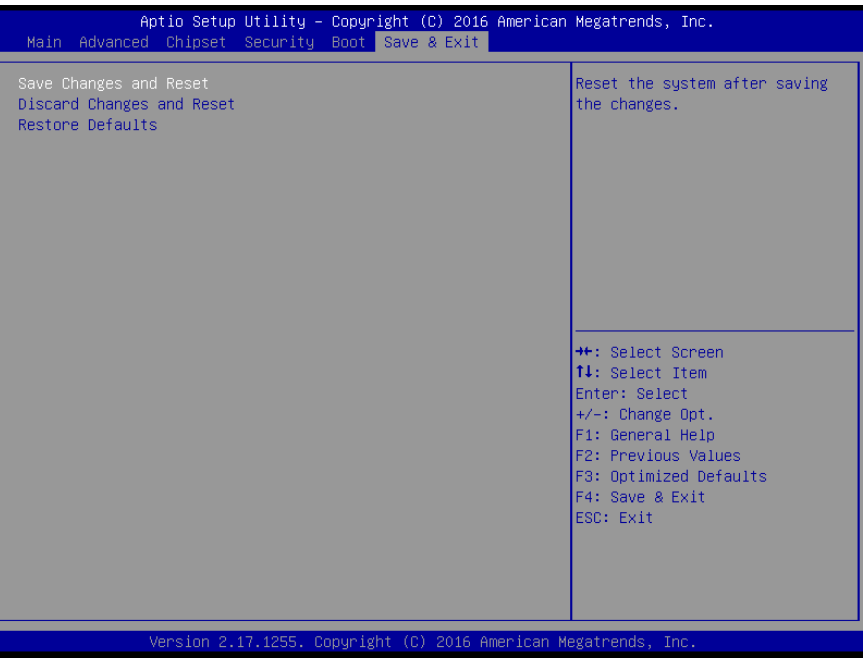

# Chapter 4

– Drivers Installation

## 4.1 Product CD/DVD

The COM-SKHB6 comes with a product DVD that contains all the drivers and utilities you need to setup your product. Insert the DVD and follow the steps in the autorun program to install the drivers.

In case the program does not start, follow the sequence below to install the drivers.

#### Step 1 – Install Chipset Driver

- 1. Open the Step1 Chipset folder followed by SetupChipset.exe
- 2. Follow the instructions
- 3. Drivers will be installed automatically

#### Step 2 – Install Graphics Driver

- 1. Open the **Step2 Graphics** folder and select your OS
- 2. Open the **Setup.exe** file in the folder
- 3. Follow the instructions
- 4. Drivers will be installed automatically

#### Step 3 – Install LAN Driver

- 1. Open the **Step3 LAN** folder and select your OS
- 2. Open the Setup.exe file in the folder
- 3. Follow the instructions
- 4. Drivers will be installed automatically

#### Step 4 – Install Audio Driver

1. Open the **STEP4 - Audio** folder followed by

#### 0002-Win7\_Win8\_Win81\_R276.exe

- 2. Follow the instructions
- 3. Drivers will be installed automatically

#### Step 5 – Install USB 3.0 Driver

- 1. Open the **STEP5 USB3.0** folder and select your OS
- 2. Open the.exe file in the folder
- 3. Follow the instructions
- 4. Drivers will be installed automatically

#### Step 6 – Install ME Driver

- 1. Open the STEP6 TXE folder followed by SetupME.exe
- 2. Follow the instructions
- 3. Drivers will be installed automatically

# Appendix A

- Watchdog Timer Programming

# A.1 Watchdog Timer Initial Program

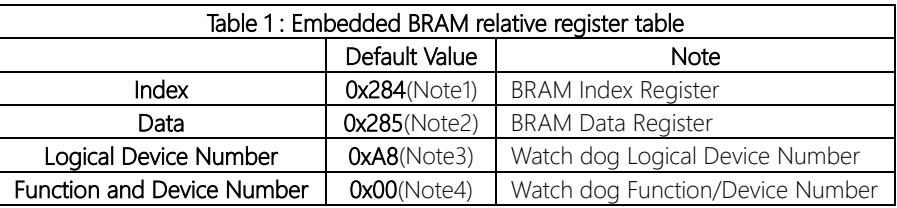

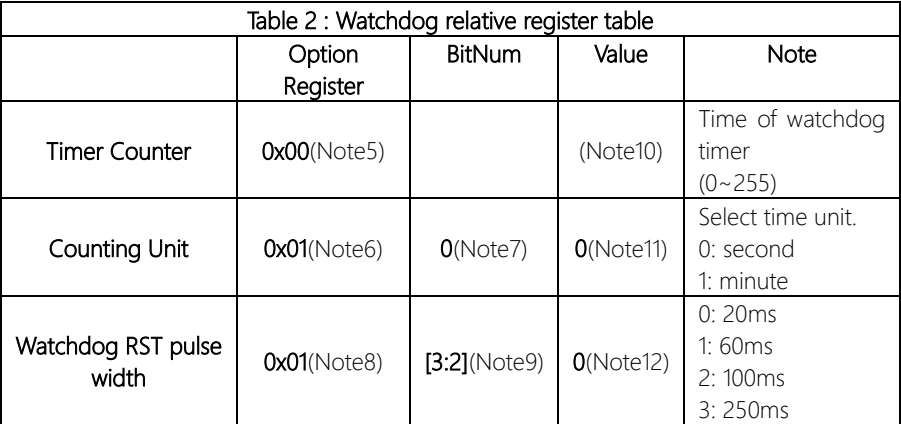

#### \*\*\*\*\*\*\*\*\*\*\*\*\*\*\*\*\*\*\*\*\*\*\*\*\*\*\*\*\*\*\*\*\*\*\*\*\*\*\*\*\*\*\*\*\*\*\*\*\*\*\*\*\*\*\*\*\*\*\*\*\*\*\*\*\*\*\*\*\*\*\*\*\*\*\*\*\*\*\*\*\*\*\*\* // Embedded BRAM relative definition (Please reference to Table 1) #define byte EcBRAMIndex //This parameter is represented from Note1 #define byte EcBRAMData //This parameter is represented from Note2 #define byte BRAMLDNReg //This parameter is represented from Note3 #define byte BRAMFnDataReg //This parameter is represented from Note4 #define void EcBRAMWriteByte(byte Offset, byte Value); #define byte EcBRAMReadByte(byte Offset); #define void IOWriteByte(byte Offset, byte Value); #define byte IOReadByte(byte Offset); // Watch Dog relative definition (Please reference to Table 2) #define byte TimerReg //This parameter is represented from Note5 **#define byte** TimerVal // This parameter is represented from **Note10** #define byte UnitReg //This parameter is represented from Note6 #define byte UnitBit //This parameter is represented from Note7 #define byte UnitVal //This parameter is represented from Note11 #define byte RSTReg //This parameter is represented from Note8 #define byte RSTBit //This parameter is represented from Note9

#define byte RSTVal //This parameter is represented from Note12 \*\*\*\*\*\*\*\*\*\*\*\*\*\*\*\*\*\*\*\*\*\*\*\*\*\*\*\*\*\*\*\*\*\*\*\*\*\*\*\*\*\*\*\*\*\*\*\*\*\*\*\*\*\*\*\*\*\*\*\*\*\*\*\*\*\*\*\*\*\*\*\*\*\*\*\*\*\*\*\*\*\*\*\* }

# COM-SKHB6

#### VOID Main(){

- // Procedure : AaeonWDTConfig
- // (byte)Timer : Time of WDT timer.(0x00~0xFF)
- // (boolean)Unit : Select time unit(0: second, 1: minute).

# AaeonWDTConfig();

- // Procedure : AaeonWDTEnable
- // This procudure will enable the WDT counting.

#### AaeonWDTEnable();

\*\*\*\*\*\*\*\*\*\*\*\*\*\*\*\*\*\*\*\*\*\*\*\*\*\*\*\*\*\*\*\*\*\*\*\*\*\*\*\*\*\*\*\*\*\*\*\*\*\*\*\*\*\*\*\*\*\*\*\*\*\*\*\*\*\*\*\*\*\*\*\*\*\*\*\*\*\*\*\*\*\*\*\*

\*\*\*\*\*\*\*\*\*\*\*\*\*\*\*\*\*\*\*\*\*\*\*\*\*\*\*\*\*\*\*\*\*\*\*\*\*\*\*\*\*\*\*\*\*\*\*\*\*\*\*\*\*\*\*\*\*\*\*\*\*\*\*\*\*\*\*\*\*\*\*\*\*\*\*\*\*\*\*\*\*\*\*\*

}

}

}

}

#### \*\*\*\*\*\*\*\*\*\*\*\*\*\*\*\*\*\*\*\*\*\*\*\*\*\*\*\*\*\*\*\*\*\*\*\*\*\*\*\*\*\*\*\*\*\*\*\*\*\*\*\*\*\*\*\*\*\*\*\*\*\*\*\*\*\*\*\*\*\*\*\*\*\*\*\*\*\*\*\*\*\*\*\*

// Procedure : AaeonWDTEnable

VOID AaeonWDTEnable (){ WDTEnableDisable(1);

// Procedure : AaeonWDTConfig

#### VOID AaeonWDTConfig (){

// Disable WDT counting WDTEnableDisable(0); // WDT relative parameter setting WDTParameterSetting();

VOID WDTEnableDisable(byte Value){

ECBRAMWriteByte(TimerReg , Value);

#### VOID WDTParameterSetting(){

Byte TempByte;

// Watchdog Timer counter setting ECBRAMWriteByte(TimerReg , TimerVal); // WDT counting unit setting TempByte = ECBRAMReadByte(UnitReg); TempByte |= (UnitVal << UnitBit); ECBRAMWriteByte(UnitReg , TempByte); // WDT RST pulse width setting TempByte = ECBRAMReadByte(RSTReg); TempByte |= (RSTVal << RSTBit); ECBRAMWriteByte(RSTReg , TempByte);

\*\*\*\*\*\*\*\*\*\*\*\*\*\*\*\*\*\*\*\*\*\*\*\*\*\*\*\*\*\*\*\*\*\*\*\*\*\*\*\*\*\*\*\*\*\*\*\*\*\*\*\*\*\*\*\*\*\*\*\*\*\*\*\*\*\*\*\*\*\*\*\*\*\*\*\*\*\*\*\*\*\*\*\*

}

}

# VOID ECBRAMWriteByte(byte OPReg, byte OPBit, byte Value){

\*\*\*\*\*\*\*\*\*\*\*\*\*\*\*\*\*\*\*\*\*\*\*\*\*\*\*\*\*\*\*\*\*\*\*\*\*\*\*\*\*\*\*\*\*\*\*\*\*\*\*\*\*\*\*\*\*\*\*\*\*\*\*\*\*\*\*\*\*\*\*\*\*\*\*\*\*\*\*\*\*\*\*\*

IOWriteByte(EcBRAMIndex, 0x10); IOWriteByte(EcBRAMData, BRAMLDNReg); IOWriteByte(EcBRAMIndex, 0x11); IOWriteByte(EcBRAMData, BRAMFnDataReg);

IOWriteByte(EcBRAMIndex, 0x13 + OPReg); IOWriteByte(EcBRAMData, Value);

IOWriteByte(EcBRAMIndex, 0x12); IOWriteByte(EcBRAMData, 0x30); //Write start

## Byte ECBRAMReadByte(byte OPReg){

IOWriteByte(EcBRAMIndex, 0x10); IOWriteByte(EcBRAMData, BRAMLDNReg); IOWriteByte(EcBRAMIndex, 0x11); IOWriteByte(EcBRAMData, BRAMFnDataReg);

IOWriteByte(EcBRAMIndex, 0x12); IOWriteByte(EcBRAMData, 0x10); //Read start

IOWriteByte(EcBRAMIndex, 0x13 + OPReg); Return IOReadByte(EcBRAMData, Value);

\*\*\*\*\*\*\*\*\*\*\*\*\*\*\*\*\*\*\*\*\*\*\*\*\*\*\*\*\*\*\*\*\*\*\*\*\*\*\*\*\*\*\*\*\*\*\*\*\*\*\*\*\*\*\*\*\*\*\*\*\*\*\*\*\*\*\*\*\*\*\*\*\*\*\*\*\*\*\*\*\*\*\*\*

# Appendix B

I/O Information

# B.1 I/O Address Map

Input/output (IO)

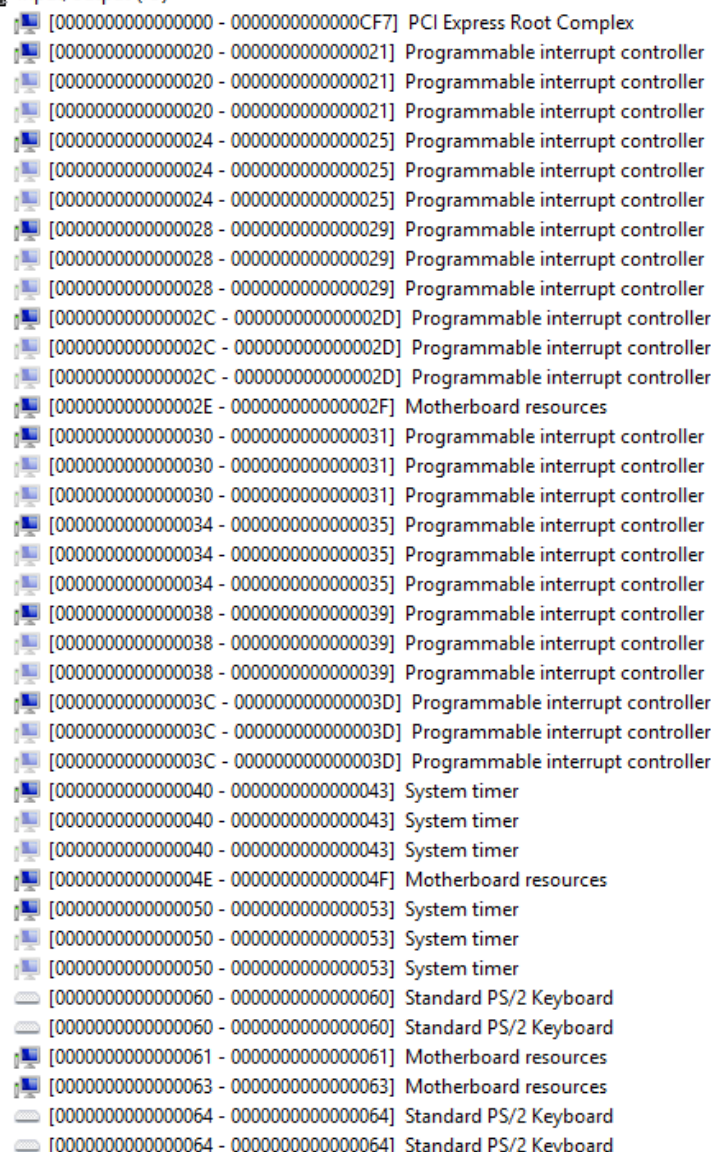

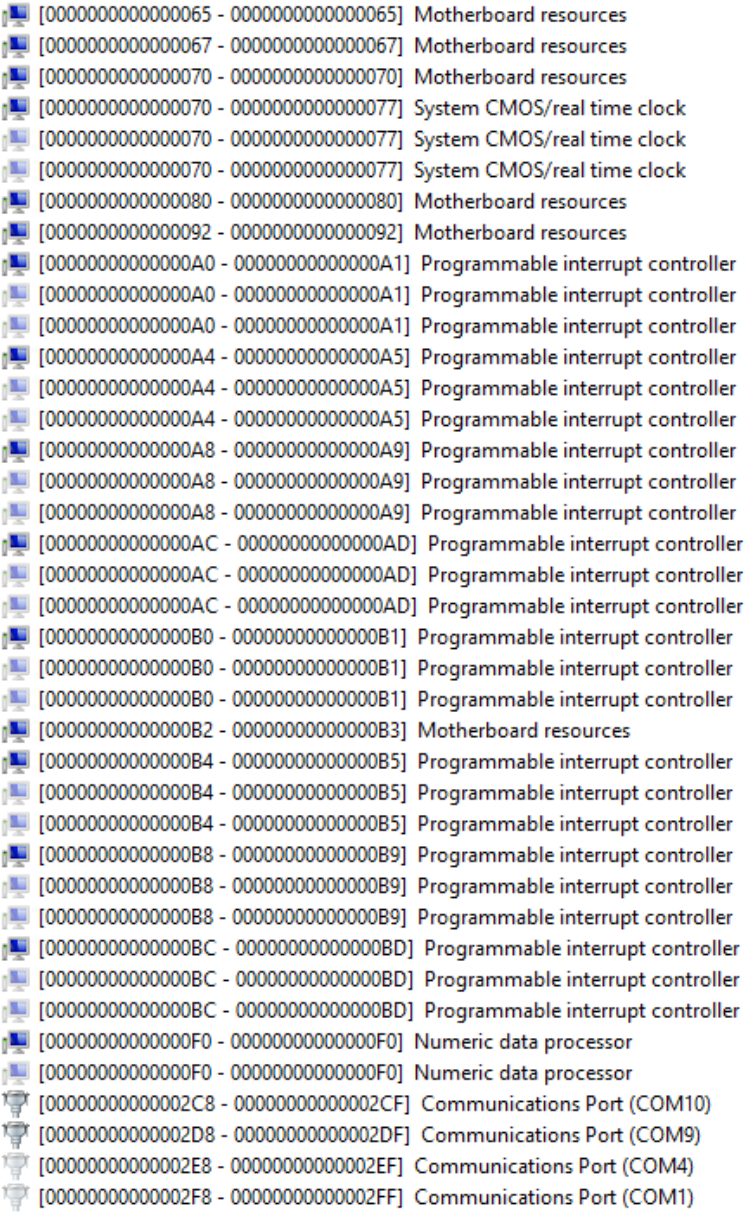

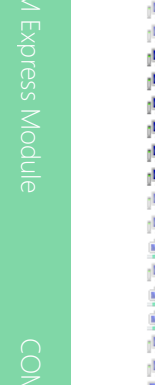

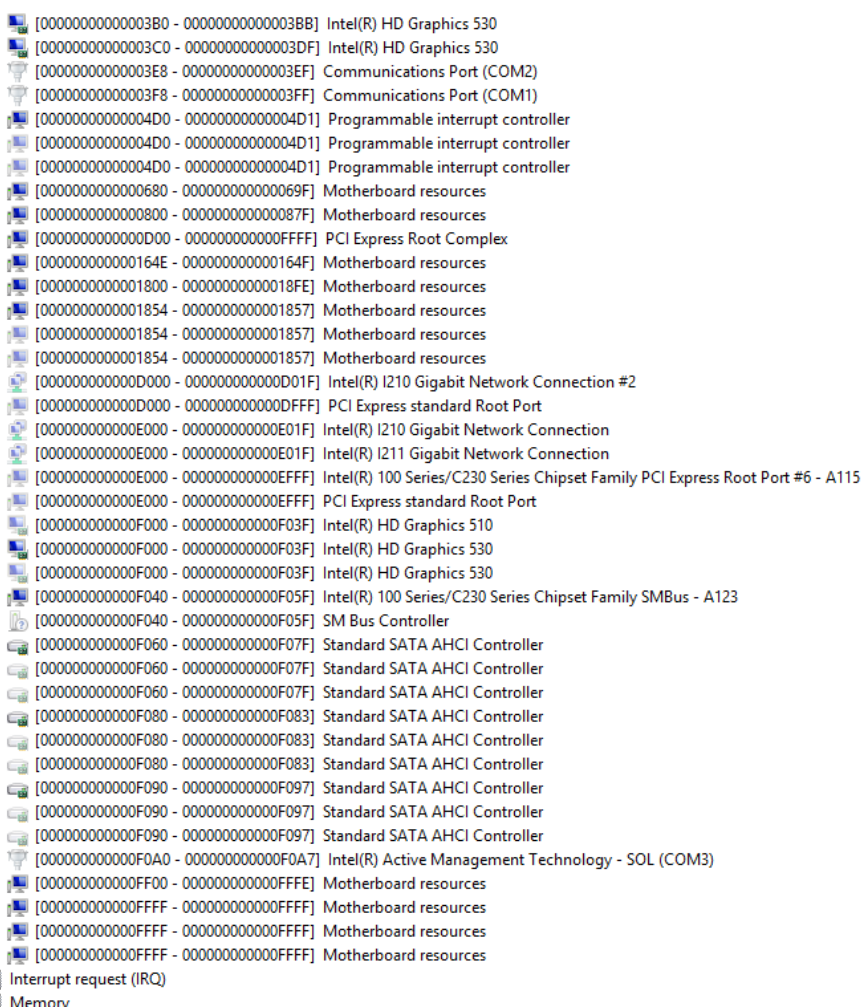

# B.2 Memory Address Map

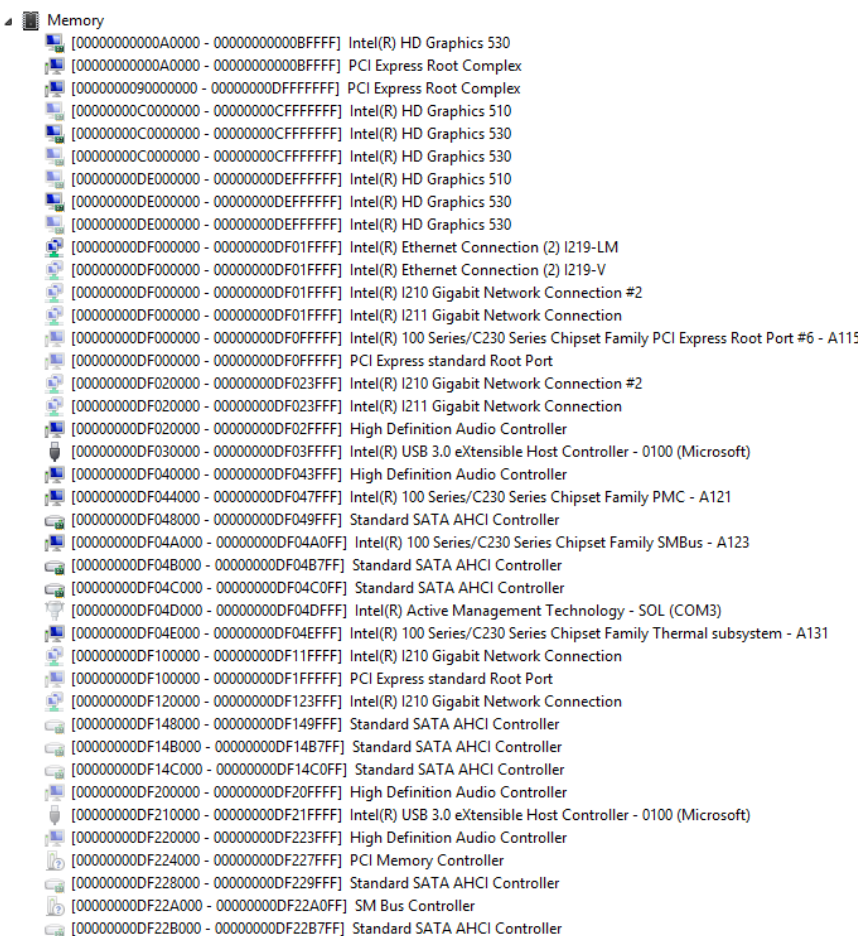

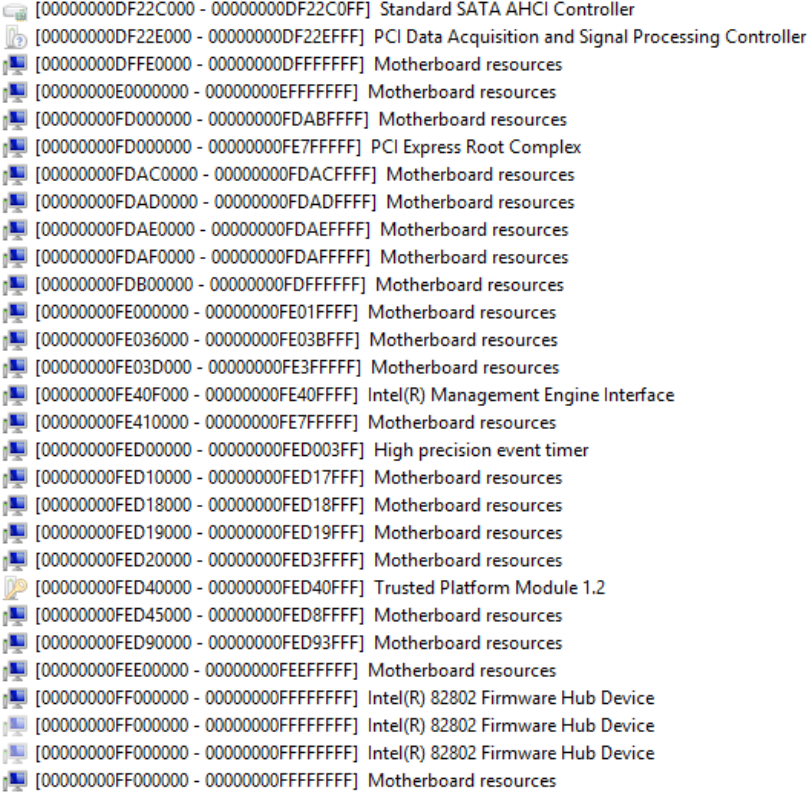

#### B.3 IRQ Mapping Chart

Interrupt request (IRQ) 14 (ISA) 0x00000000 (00) System timer  $\Box$  (ISA) 0x00000000 (00) System timer [E] (ISA) 0x00000000 (00) System timer (ISA) 0x00000001 (01) Standard PS/2 Keyboard (ISA) 0x00000001 (01) Standard PS/2 Keyboard (ISA) 0x0000003 (03) Communications Port (COM1) (ISA) 0x00000004 (04) Communications Port (COM1) 1 (ISA) 0x00000008 (08) System CMOS/real time clock [14] (ISA) 0x00000008 (08) System CMOS/real time clock [14] (ISA) 0x00000008 (08) System CMOS/real time clock <sup>(</sup> (ISA) 0x0000000A (10) Communications Port (COM10) (ISA) 0x0000000A (10) Communications Port (COM2) (ISA) 0x0000000A (10) Communications Port (COM4) (ISA) 0x000000B (11) Communications Port (COM9) [IM] (ISA) 0x0000000B (11) High Definition Audio Controller (ISA) 0x000000B (11) Intel(R) 100 Series/C230 Series Chipset Family PCI Express Root Port #1 - A110 (ISA) 0x0000000B (11) Intel(R) Ethernet Connection (2) I219-V (ISA) 0x0000000B (11) Intel(R) HD Graphics 510 (ISA) 0x0000000B (11) Intel(R) HD Graphics 530 (ISA) 0x0000000B (11) Intel(R) I210 Gigabit Network Connection (ISA) 0x000000B (11) Intel(R) I210 Gigabit Network Connection #2 (ISA) 0x0000000B (11) Intel(R) I211 Gigabit Network Connection (ISA) 0x0000000B (11) Intel(R) USB 3.0 eXtensible Host Controller - 0100 (Microsoft) œ. (ISA) 0x0000000B (11) PCI Data Acquisition and Signal Processing Controller (ISA) 0x0000000B (11) PCI Express standard Root Port (ISA) 0x0000000B (11) PCI Express standard Root Port (ISA) 0x0000000B (11) SM Bus Controller (ISA) 0x0000000B (11) Standard SATA AHCI Controller (ISA) 0x0000000B (11) Standard SATA AHCl Controller (ISA) 0x0000000C (12) Logitech PS/2 Port Mouse (ISA) 0x0000000C (12) PS/2 Compatible Mouse (ISA) 0x0000000D (13) Numeric data processor (ISA) 0x0000000D (13) Numeric data processor [L] (ISA) 0x0000000E (14) Motherboard resources (ISA) 0x00000051 (81) Microsoft ACPI-Compliant System [14] (ISA) 0x00000052 (82) Microsoft ACPI-Compliant System (ISA) 0x00000053 (83) Microsoft ACPI-Compliant System [L] (ISA) 0x00000054 (84) Microsoft ACPI-Compliant System (ISA) 0x00000055 (85) Microsoft ACPI-Compliant System

(ISA) 0x00000056 (86) Microsoft ACPI-Compliant System 1 (ISA) 0x00000057 (87) Microsoft ACPI-Compliant System

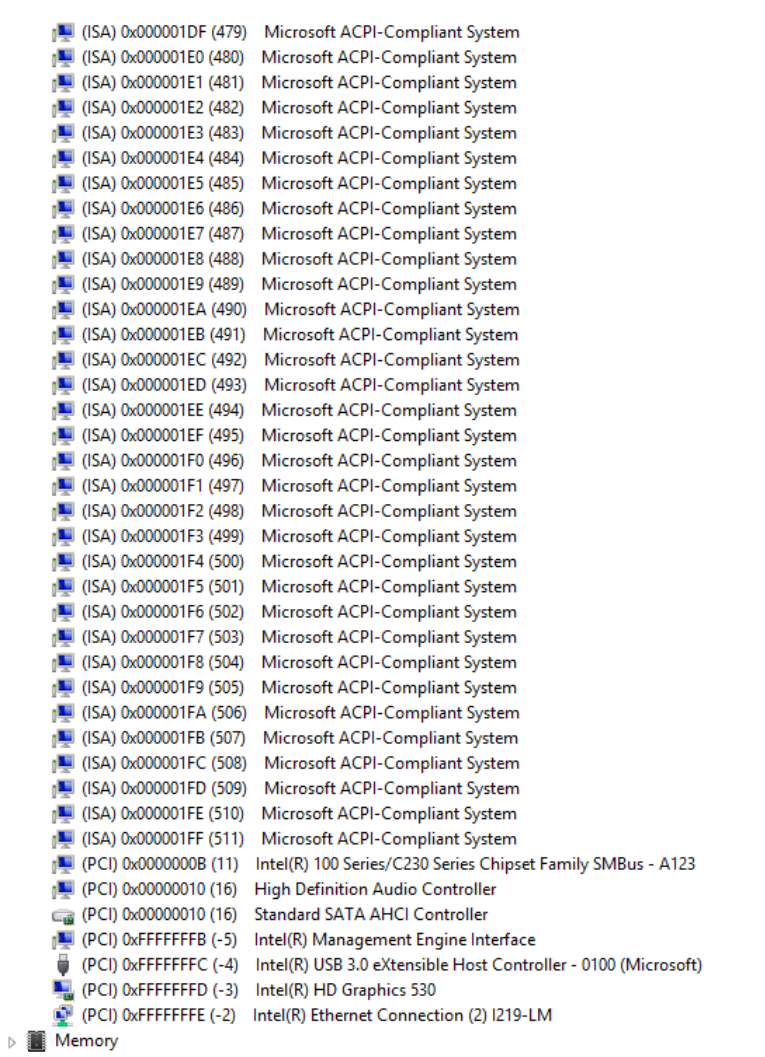

# Appendix C

– Programming Digital I/O
# C.1 Digital I/O Register

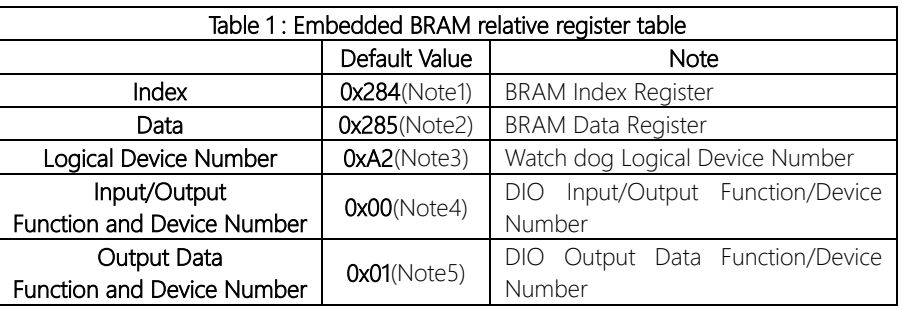

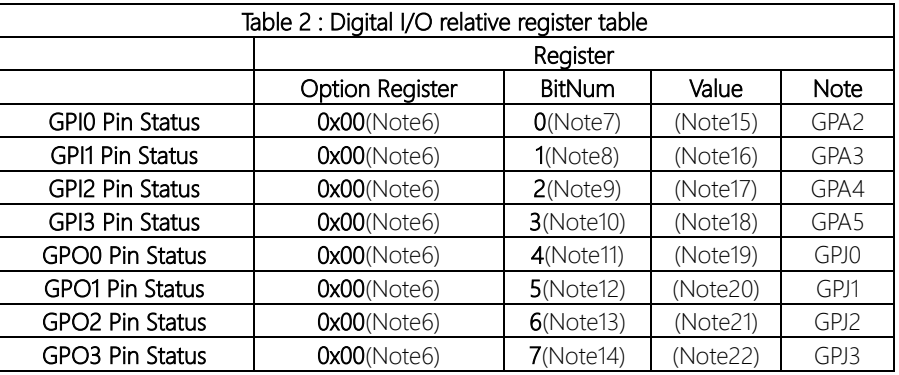

#### C.2 Digital I/O Sample Program

```
************************************************************************************
// Embedded BRAM relative definition (Please reference to Table 1) 
#define byte EcBRAMIndex //This parameter is represented from Note1
#define byte EcBRAMData //This parameter is represented from Note2
#define byte BRAMLDNReg //This parameter is represented from Note3
#define byte BRAMFnData0Reg //This parameter is represented from Note4
#define byte BRAMFnData1Reg //This parameter is represented from Note5
#define void EcBRAMWriteByte(byte Offset, byte Value);
#define byte EcBRAMReadByte(byte Offset);
#define void IOWriteByte(byte Offset, byte Value);
#define byte IOReadByte(byte Offset);
// Digital Input Status relative definition (Please reference to Table 2)
#define byte DIO0ToDIO7Reg // This parameter is represented from Note6
#define byte DIO0Bit // This parameter is represented from Note7
#define byte DIO1Bit // This parameter is represented from Note8
#define byte DIO2Bit // This parameter is represented from Note9
#define byte DIO3Bit // This parameter is represented from Note10
#define byte DIO4Bit // This parameter is represented from Note11
#define byte DIO5Bit // This parameter is represented from Note12
#define byte DIO6Bit // This parameter is represented from Note13
#define byte DIO7Bit // This parameter is represented from Note14
#define byte DIO0Val // This parameter is represented from Note15
#define byte DIO1Val // This parameter is represented from Note16
#define byte DIO2Val // This parameter is represented from Note17
#define byte DIO3Val // This parameter is represented from Note18
#define byte DIO4Val // This parameter is represented from Note19
#define byte DIO5Val // This parameter is represented from Note20
#define byte DIO6Val // This parameter is represented from Note21
#define byte DIO7Val // This parameter is represented from Note22
                   ************************************************************************************
```
#### **VOID**  $Main()$

#### Boolean PinStatus;

// Procedure: AaeonReadPinStatus

// Input:

Example, Read Digital I/O Pin 3 status  $\frac{1}{2}$ 

// Output:

 $\frac{1}{2}$ InputStatus:

0: Digital I/O Pin level is low  $\frac{1}{2}$ 

1: Digital I/O Pin level is High  $\frac{1}{2}$ 

PinStatus = AaeonReadPinStatus(DIO0ToDIO7Reg, DIO3Bit);

// Procedure : AaeonSetOutputLevel

// Input:

Example, Set Digital I/O Pin 6 level  $\frac{1}{2}$ 

AaeonSetOutputLevel(DIO0ToDIO7Reg, DIO6Bit, DIO6Val);

 $\overline{\phantom{a}}$ 

## 

Boolean AaeonReadPinStatus(byte OptionReg, byte BitNum){

Byte TempByte;

TempByte = ECBRAMReadByte(BRAMFnData1Reg, OptionReg); If (TempByte & BitNum ==  $0$ ) Return 0: Return 1:

#### VOID AaeonSetOutputLevel(byte OptionReg, byte BitNum, byte Value){

Byte TempByte;

TempByte = ECBRAMReadByte(BRAMFnData1Reg, OptionReg); TempByte  $|=$  (Value << BitNum); ECBRAMWriteByte(OptionReq, BitNum, Value);

 $\overline{\ }$ 

 $\overline{\phantom{a}}$ 

}

}

# Byte ECBRAMReadByte(byte FnDataReg, byte OPReg){

IOWriteByte(EcBRAMData, 0x30); //Write start

IOWriteByte(EcBRAMIndex, 0x10); IOWriteByte(EcBRAMData, BRAMLDNReg); IOWriteByte(EcBRAMIndex, 0x11); IOWriteByte(EcBRAMData, FnDataReg);

IOWriteByte(EcBRAMIndex, 0x12); IOWriteByte(EcBRAMData, 0x10); //Read start

IOWriteByte(EcBRAMIndex, 0x13 + OPReg); Return IOReadByte(EcBRAMData, Value);

\*\*\*\*\*\*\*\*\*\*\*\*\*\*\*\*\*\*\*\*\*\*\*\*\*\*\*\*\*\*\*\*\*\*\*\*\*\*\*\*\*\*\*\*\*\*\*\*\*\*\*\*\*\*\*\*\*\*\*\*\*\*\*\*\*\*\*\*\*\*\*\*\*\*\*\*\*\*\*\*\*\*\*\*

\*\*\*\*\*\*\*\*\*\*\*\*\*\*\*\*\*\*\*\*\*\*\*\*\*\*\*\*\*\*\*\*\*\*\*\*\*\*\*\*\*\*\*\*\*\*\*\*\*\*\*\*\*\*\*\*\*\*\*\*\*\*\*\*\*\*\*\*\*\*\*\*\*\*\*\*\*\*\*\*\*\*\*\*

VOID ECBRAMWriteByte(byte OPReg, byte OPBit, byte Value){

IOWriteByte(EcBRAMData, BRAMLDNReg);

IOWriteByte(EcBRAMData, BRAMFnDataReg);

IOWriteByte(EcBRAMIndex, 0x13 + OPReg);

IOWriteByte(EcBRAMIndex, 0x10);

IOWriteByte(EcBRAMIndex, 0x11);

IOWriteByte(EcBRAMData, Value);

IOWriteByte(EcBRAMIndex, 0x12);

# Appendix D

–Notes for Users

### D.1 Notes for Users

Please observe the following items to ensure optimal performance:

- 1. For applications in 2K/4K resolution, Intel recommends using 2 x DDR4 2133 SODIMM of the size capacity to ensure smooth playback.
- 2. Always use a new SSD with the latest firmware for optimal performance.
- 3. With the EHCI controller no longer available on the  $6<sup>th</sup>$  Gen Intel® Core™ platforms, it is recommended to install Windows 7 through a SATA bus, eg SATA DVD ROM.